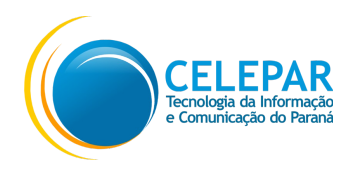

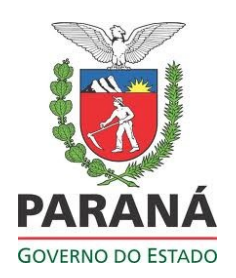

# Secretaria do Meio Ambiente e Recursos Hídricos

# Instituto Ambiental do Paraná

# **SGA – Sistema de Gestão Ambiental**

# **Manual do Usuário** *Funções do Módulo Requerimento de Mudas Nativas*

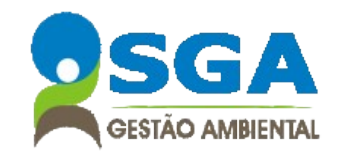

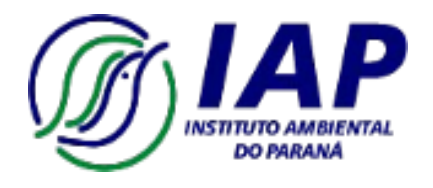

Outubro – 2014

Equipe:

### **CELEPAR**

Alberto Aparecido Soares

Cassiano José Tedeschi

Cleyton Pereira da Silva

Mariceli Duarte Foronda

**IAP**

Maria Cecilia de Oliveira Bastos

Secretaria do Meio Ambiente e Recursos Hídricos - SEMARH Diretoria de Restauração e Monitoramento da Biodiversidade – DIREB Instituto Ambiental do Paraná - IAP Rua Engenheiros Rebouças, 1206 80.215-100 - Curitiba – Paraná Telefone: (0xx41) 3213-3700 - Fax: (0xx41) 3333-6161 [www.iap.pr.gov.br](http://www.seguranca.pr.gov.br/)

# **SUMÁRIO**

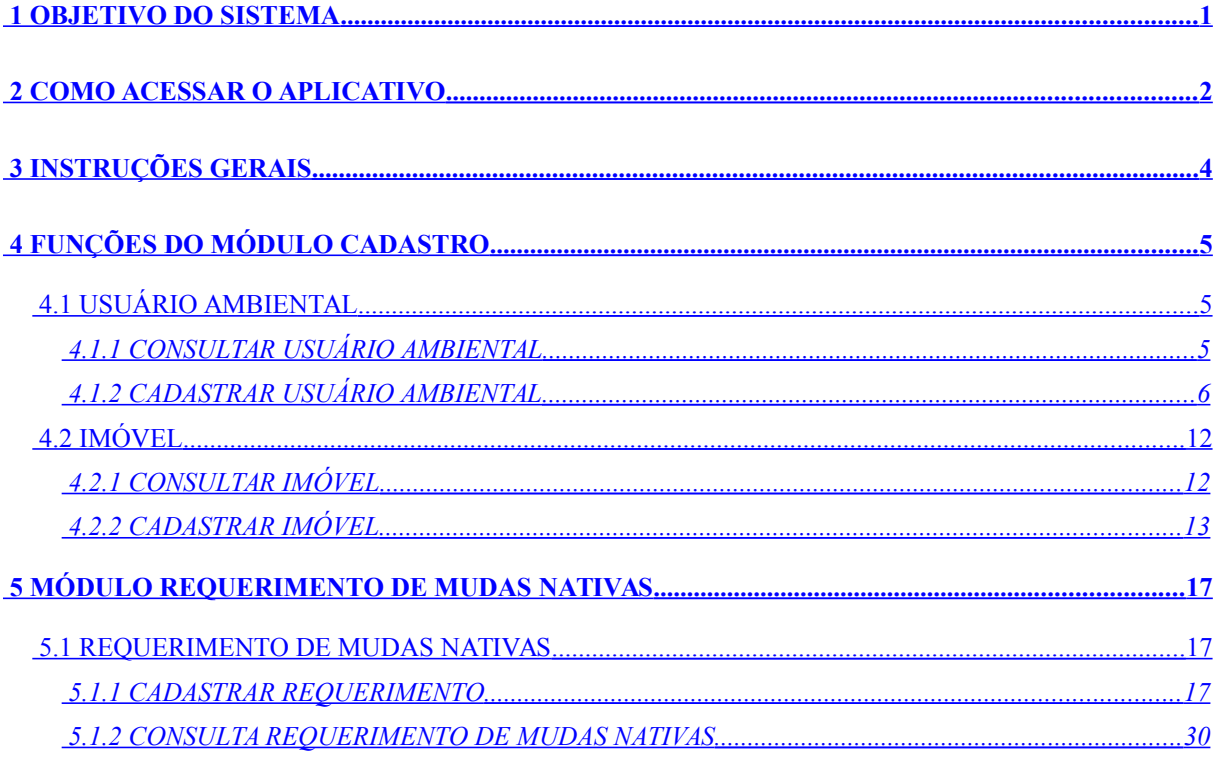

## <span id="page-3-0"></span> **1 OBJETIVO DO SISTEMA**

O SGA – Sistema de Gestão Ambiental é uma solução informatizada para apoiar o Programa de Produção de Espécies Nativas e Restauração para traçar os caminhos desde a coleta, beneficiamento, armazenamento, distribuição das sementes, até a produção das mudas e destinação para a restauração das Áreas de Preservação Permanente, Reserva Legal, Unidades de Conservação e demais Áreas Degradadas do Estado, visando à recuperação da Biodiversidade.

Todos os registros feitos no sistema irão subsidiar outros sistemas com os dados para o Monitoramento das mudas em campo, para a avaliação do desenvolvimento dos corredores da biodiversidade, da proteção das bacias hidrográficas, dos mananciais de abastecimento público, da presença da fauna e da revitalização da mata nativa no Estado.

O sistema também disponibiliza informação ao cidadão pela internet para propiciar a abertura de novas fontes de pesquisas para o Estado.

## <span id="page-4-0"></span> **2 COMO ACESSAR O APLICATIVO**

Para acessar o sistema execute obrigatoriamente o navegador **[Mozilla Firefox](https://www.mozilla.org/pt-BR/)** – versão atual.

Informe o endereço eletrônico: [www.sga.pr.gov.br/sga-iap](http://www.iap.pr.gov.br/sga-iap)

Observe que o sistema permite o cadastramento do usuário, para isso é preciso clicar sobre o quadro **Quero me Cadastrar** e em seguida no botão **Restauração Florestal**.

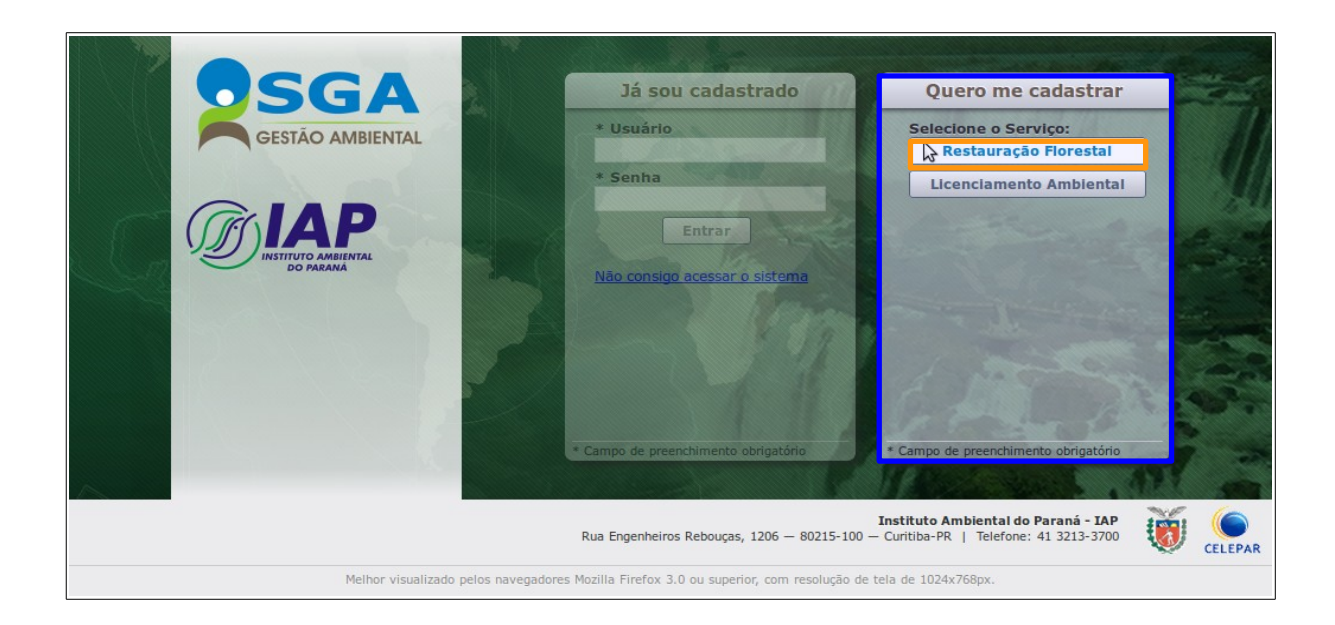

No quadro **Cadastro de Usuário**, preencher os dados para solicitação de acesso do **Usuário Ambiental** e clicar em **Enviar**;

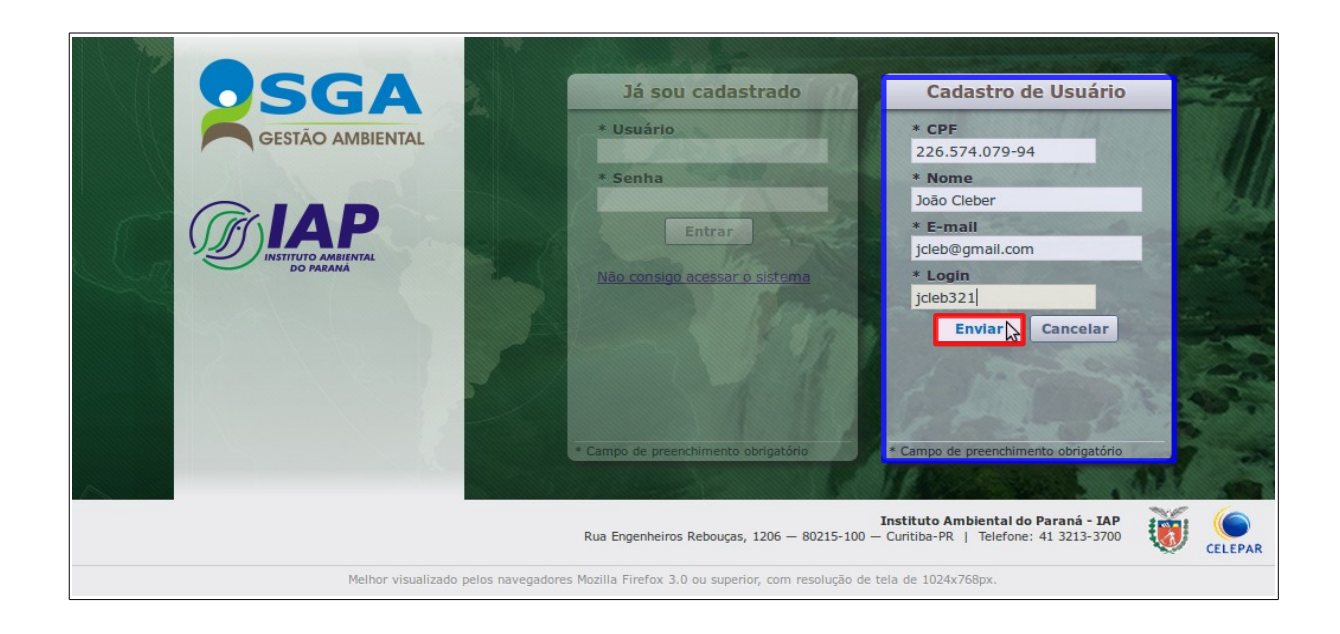

Será exibida **mensagem** informando sobre envio de senha criada automaticamente pelo sistema ao e-mail cadastrado.

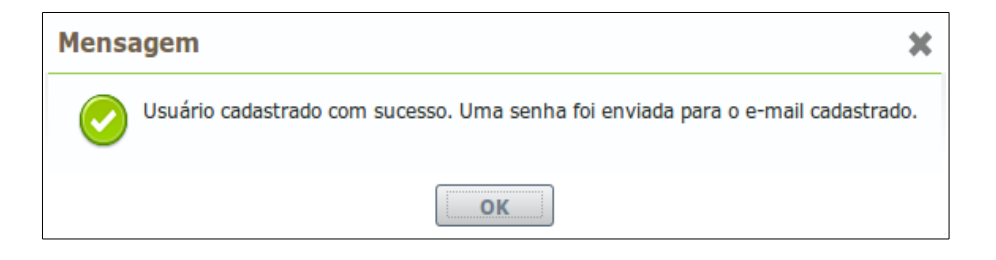

Já habilitado a acessar o sistema, Usuário deve realizar Login informando o **Login cadastro** e utilizar a **Senha recebida** por e-mail.

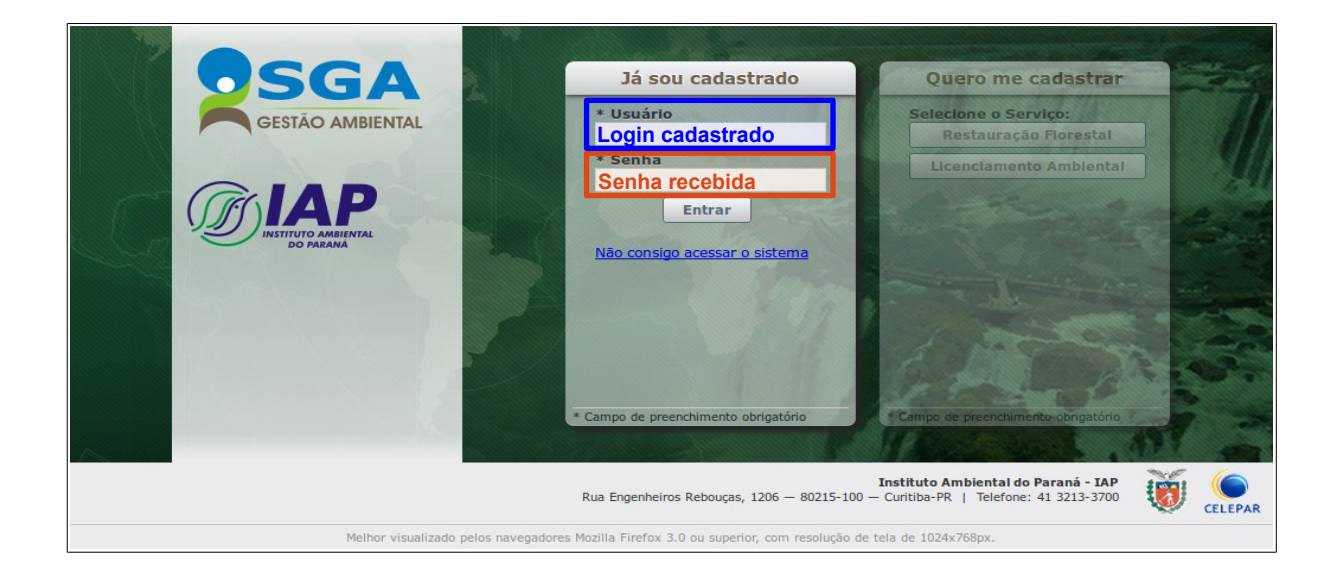

Observe que o **Usuário externo e/ou Colaborador** após efetuar login, antes de iniciar um novo requerimento deve primeiramente cadastrar o **Usuário Ambiental**, através do módulo **[Cadastro → Usuário Ambiental](#page-8-0)** e dependendo da situação, cadastrar o **Imóvel**, através do módulo **[Cadastro → Imóvel](#page-15-0)**;

## <span id="page-6-0"></span> **3 INSTRUÇÕES GERAIS**

Este sistema contém botões e links que serão vistos em várias funcionalidades do sistema. Um exemplo que aparece comumente é o botão  $\times$  Cancelar, que permite cancelar o preenchimento de informações e retornar à tela anterior. Estes recursos que aparecem com frequência serão descritos abaixo:

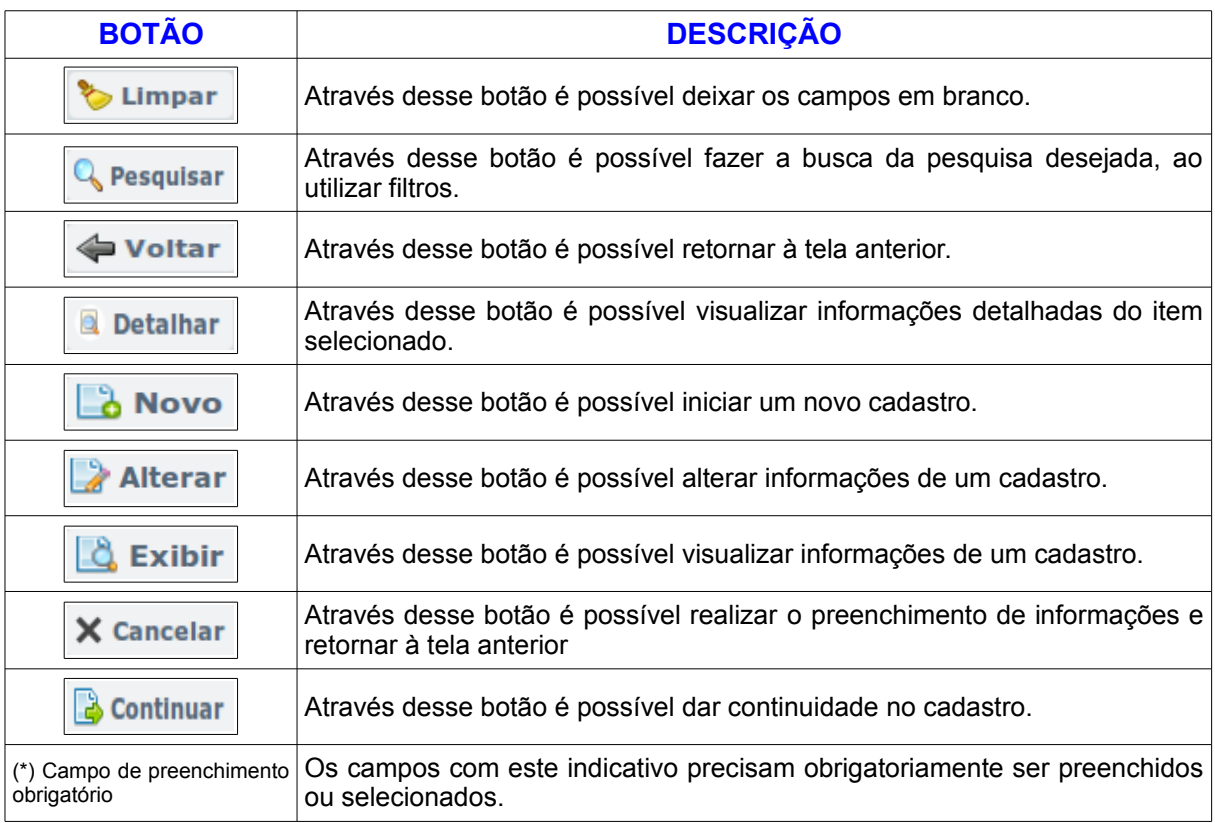

## <span id="page-7-2"></span> **4 FUNÇÕES DO MÓDULO CADASTRO**

## <span id="page-7-1"></span> **4.1 USUÁRIO AMBIENTAL**

## <span id="page-7-0"></span> **4.1.1 CONSULTAR USUÁRIO AMBIENTAL**

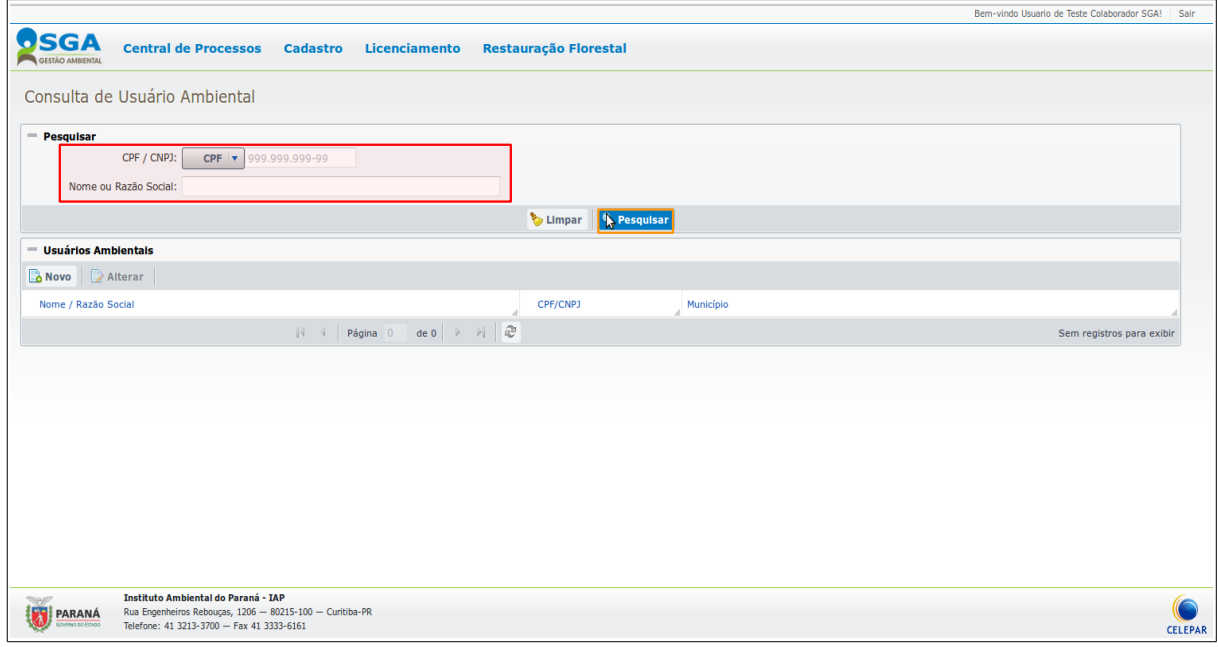

Nesta tela o sistema permite a consulta dos dados do **Cadastro do Usuário Ambiental**, para isso basta preencher um ou mais **campos de pesquisa** ou apenas clicar no botão **Pesquisar**, por exemplo, e aparecerá a seguinte **Lista**:

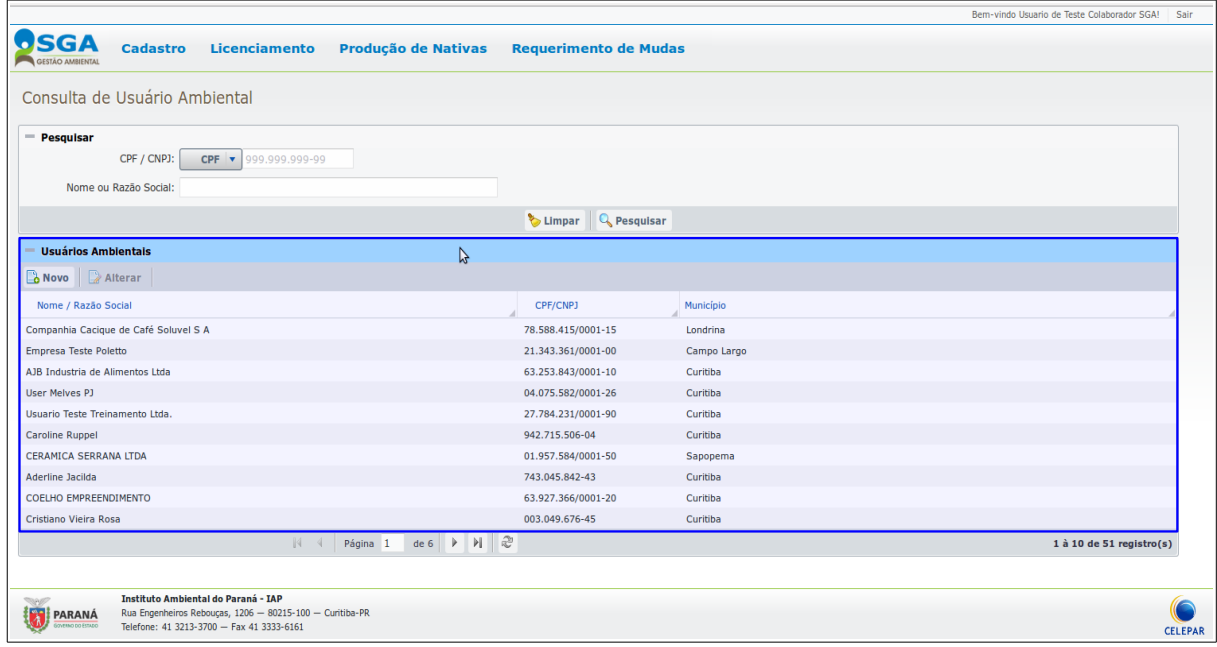

## <span id="page-8-0"></span> **4.1.2 CADASTRAR USUÁRIO AMBIENTAL**

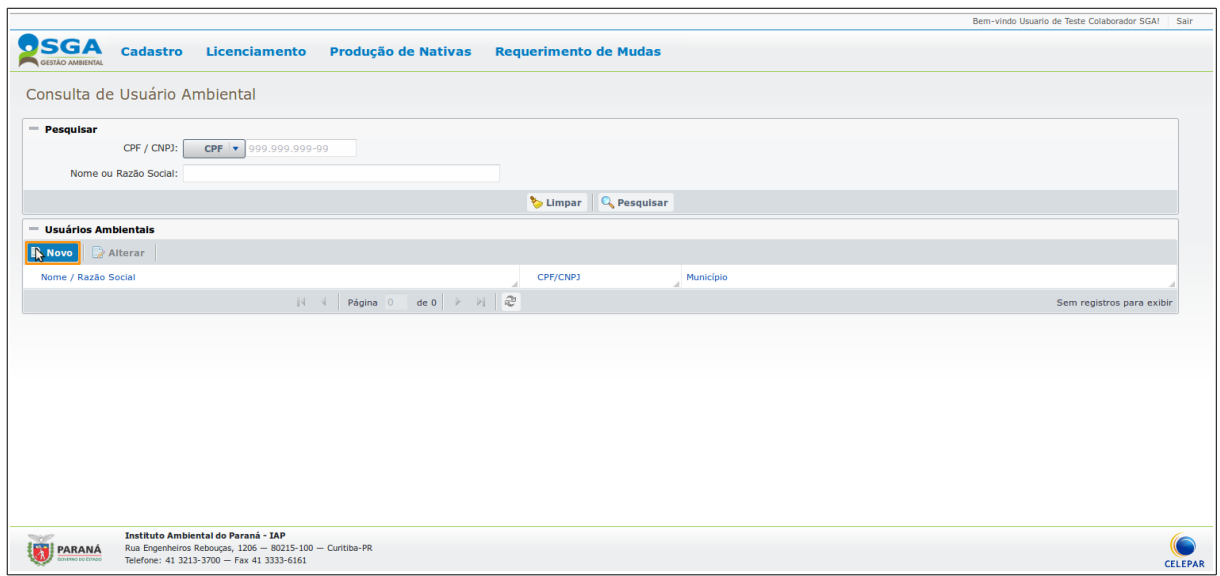

Nesta tela o sistema permite a inclusão de Usuário Ambiental, para isso clicar no botão **Novo** e aparecerá a seguinte tela:

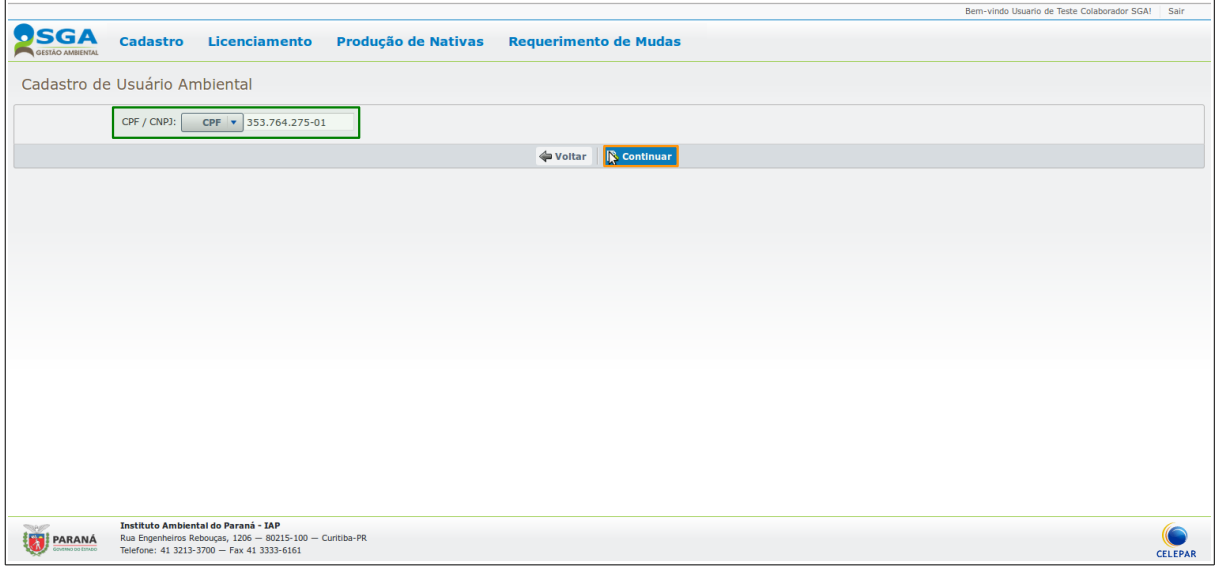

Preencher os campos **CPF** ou **CNPJ** válidos e clicar no botão **Continuar** para carregar os formulários, em seguida aparecerá a tela com os formulários de **Cadastro de Usuário Ambiental** a serem preenchidos:

Esta função dispõe das seguintes abas:

 **Aba → Pessoa Fisíca** ou **Pessoa Jurídica**

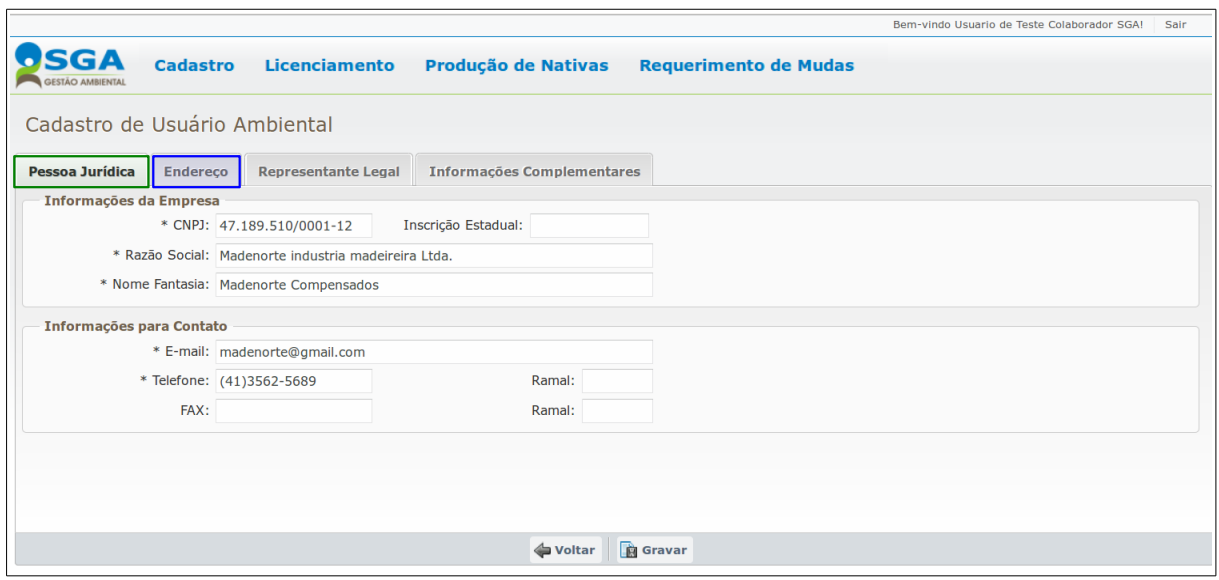

Após o preenchimento da primeira Aba do formulário para a gravação do **Usuário Ambiental** de **Pessoa Física ou Pessoa Jurídica**, clicar na próxima aba **Endereço**:

## **Aba → Endereço**

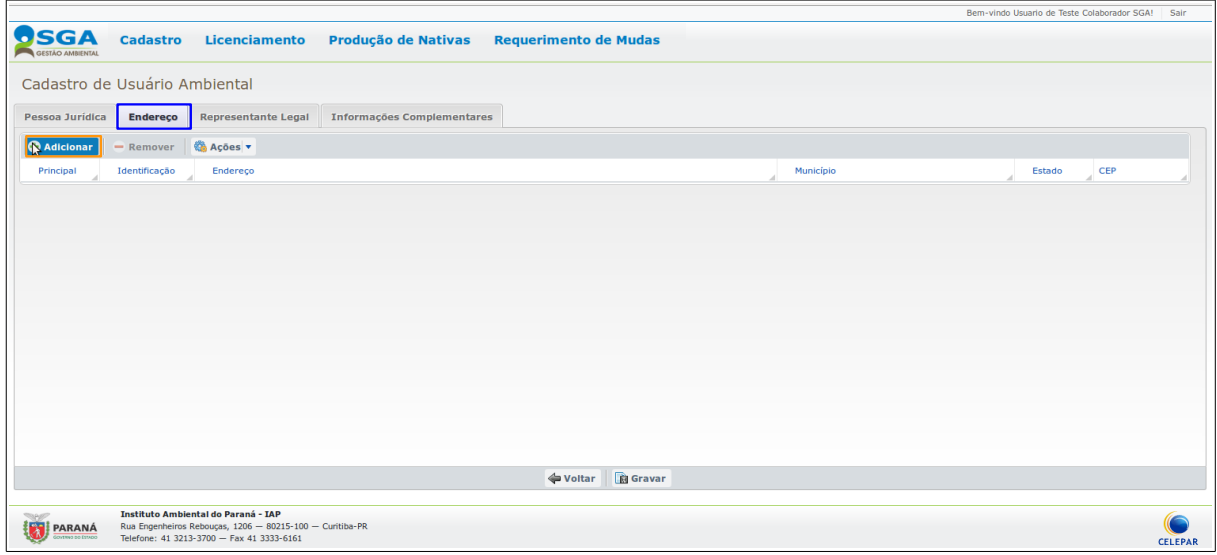

Nesta aba de **Endereço**, é possível incluir um ou mais endereços, como por exemplo **Residencial, Comercial** ou apenas para **Contato**, após o preenchimento clicar no botão **OK** para adicionar o endereço a lista.

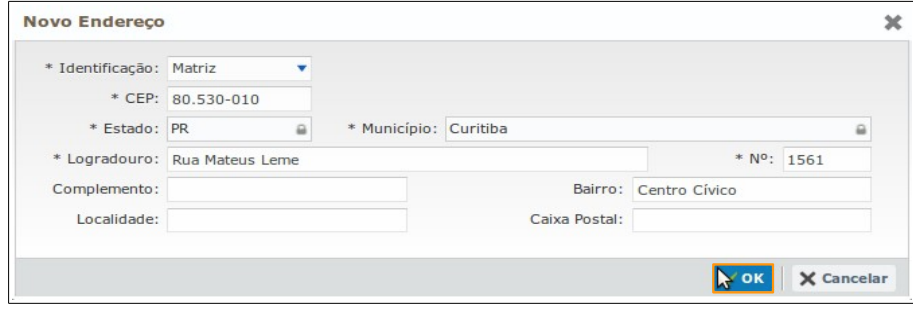

Manual do Usuário do SGA – Requerimento de Mudas Nativas

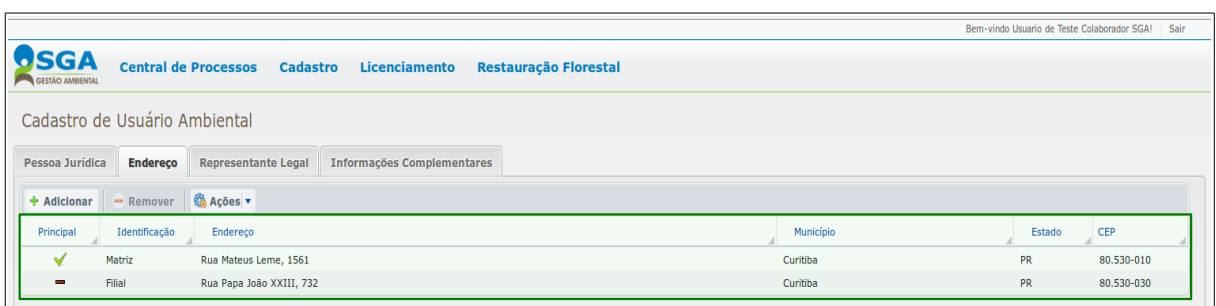

Observe que após a gravação o sistema retornará à tela do **Formulário de Endereço:**

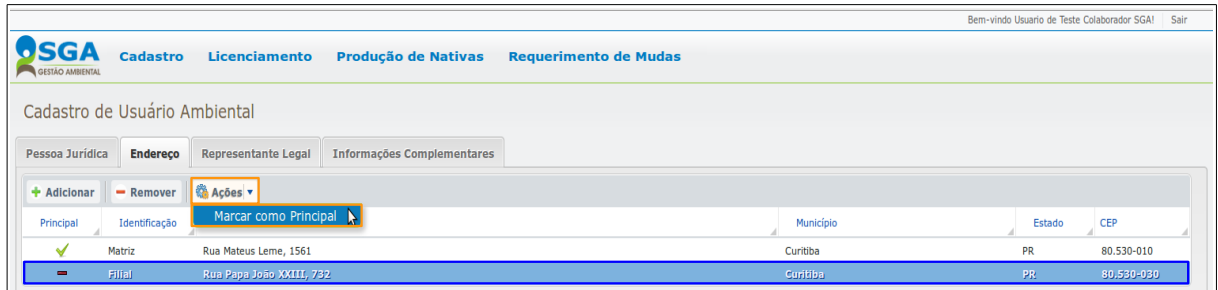

Escolher o endereço que será utilizado como principal, clicar no **endereço** e em seguida clicar em **Ações** e depois em **Marcar como Principal** e aparecerá a seguinte mensagem de confirmação:

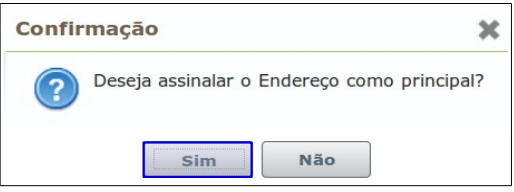

Ao clicar no botão **SIM**, aparecerá a seguinte tela com o endereço que será **marcado como principal** no cadastro:

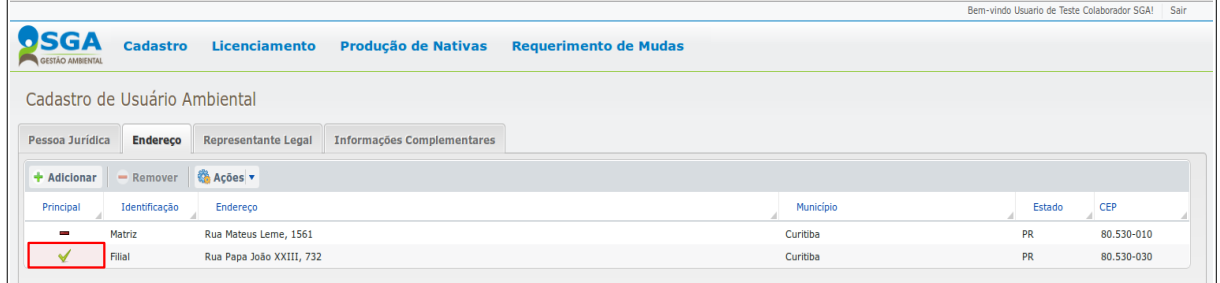

Observe que nesta aba o sistema permite que um **Endereço** seja removido, para isto basta **selecionar** e clicar no botão **Remover**:

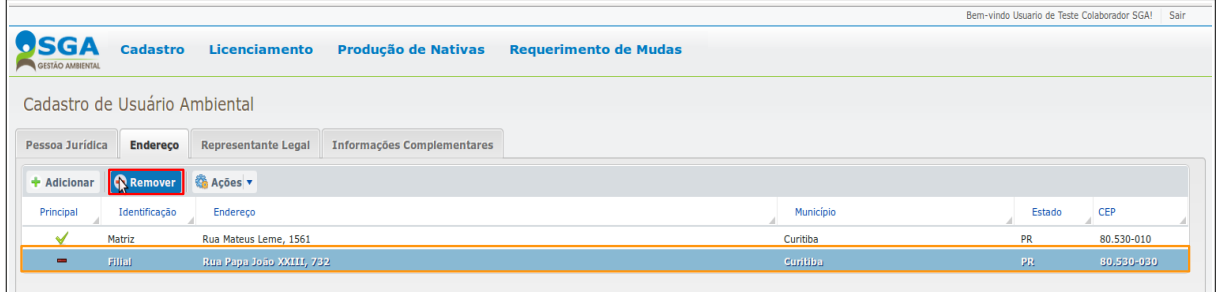

Em seguida aparecerá a seguinte mensagem de confirmação, que ao clicar no botão **SIM**, o **Endereço** será removido:

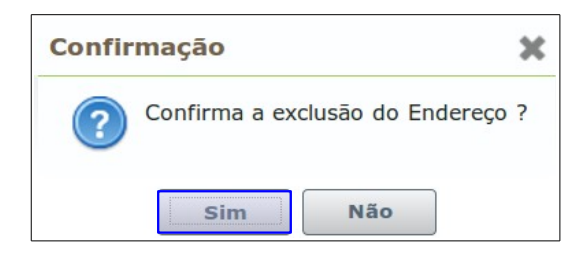

Após o preenchimento da segunda Aba do formulário para a gravação do **Usuário Ambiental** de **Endereço**, clicar na próxima aba **Representante Legal**.

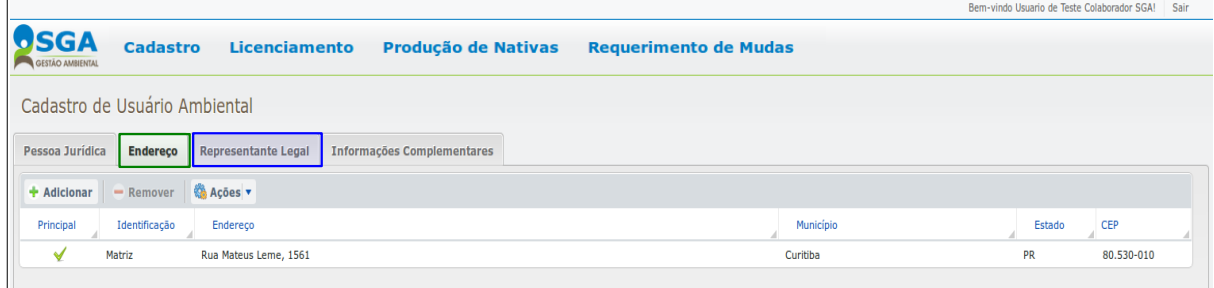

## **Aba Representante Legal**

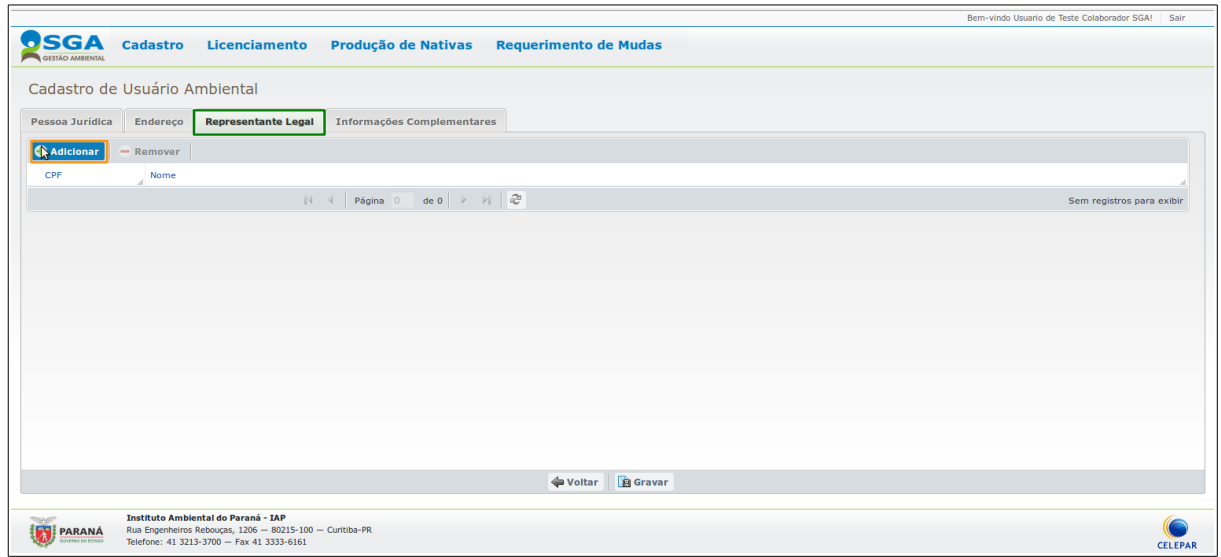

Nesta aba de **Representante Legal**, clique no botão **Adicionar** para adicionar um ou mais representantes, após o preenchimento clicar no botão **OK** para adicionar o representante na lista.

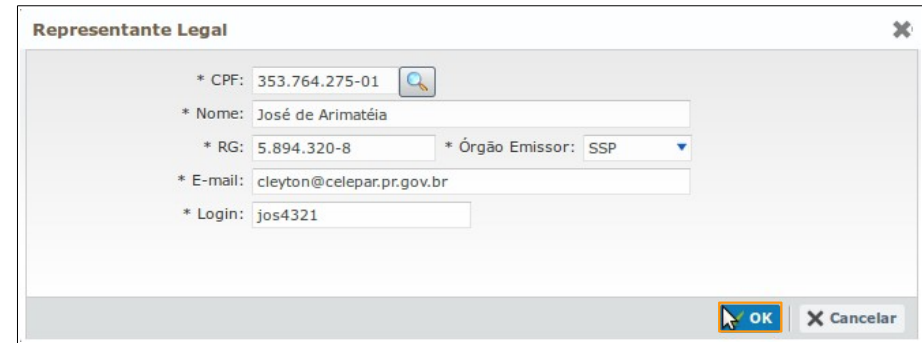

Observe que nesta aba o sistema permite que um **Representante Legal** seja removido, para isto basta **selecionar** e clicar no botão **Remover**:

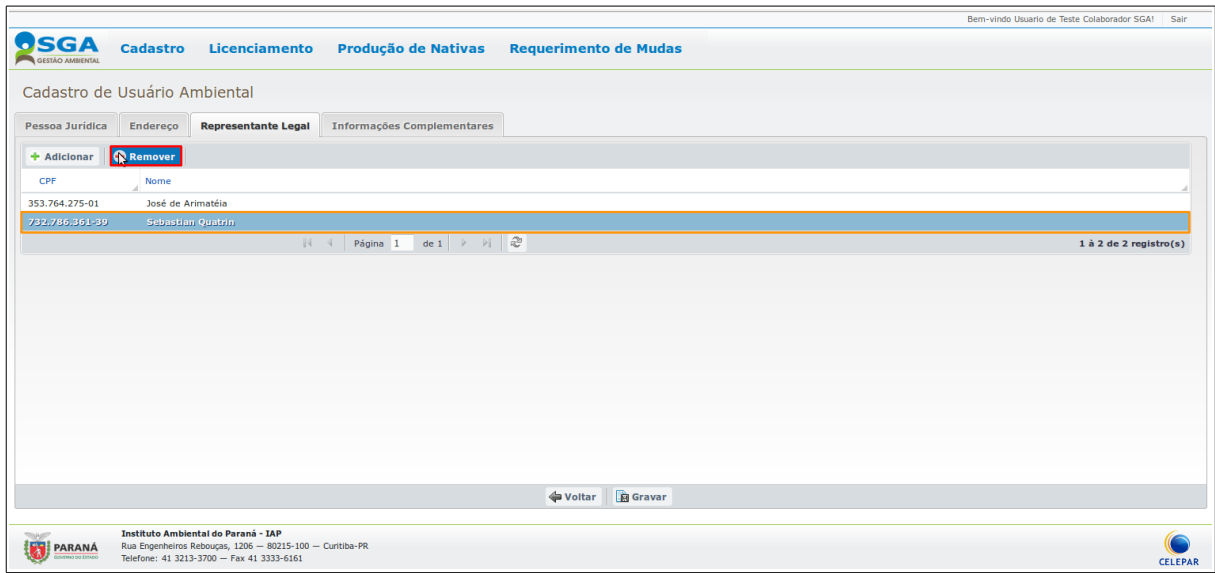

Em seguida aparecerá a seguinte mensagem de confirmação, que ao clicar no botão **SIM**, o **Representante Legal** será removido:

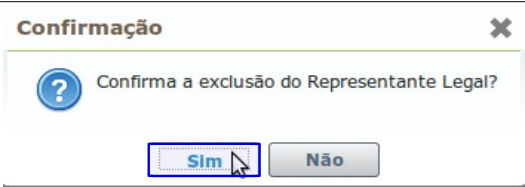

Após o preenchimento da terceira Aba do formulário para a gravação do **Usuário Ambiental** de **Representante Legal**, opcionalmente clicar na próxima aba **Informações Complementares**.

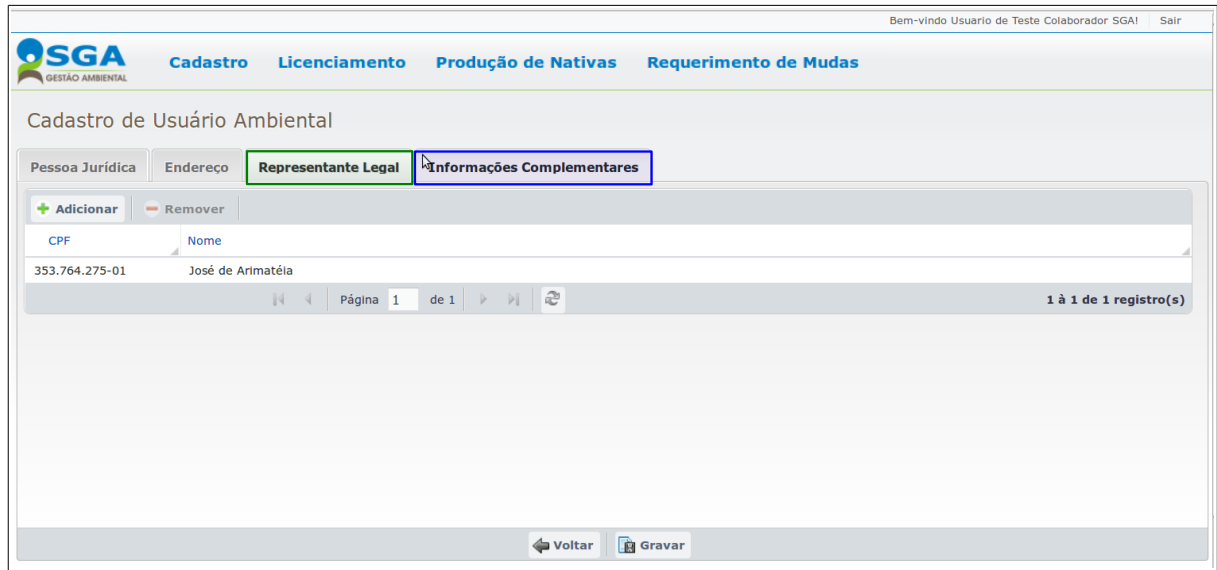

## **Aba Informações Complementares**

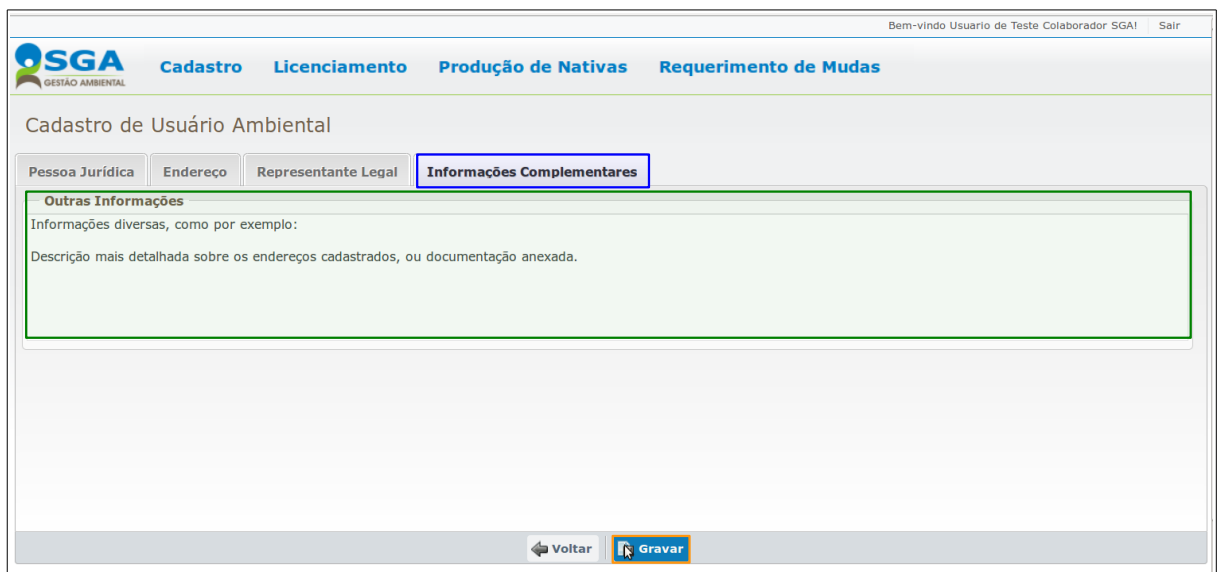

Nesta aba é possível detalhar demais informações, no quadro **Outras Informações**. Após o preenchimento opcional deste formulário, clicar em **Gravar** para concluir o cadastro de Usuário Ambiental, e aparecerá a seguinte mensagem de confirmação:

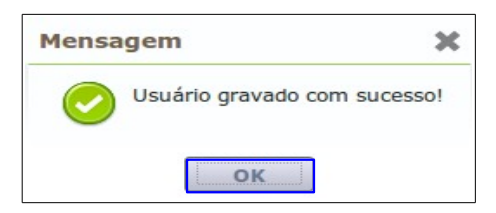

Ao clicar no botão **OK** para confirmação sistema retorna à tela de **Consulta de Usuário Ambiental.**

Para consultar Usuário Ambiental acessar a função **[CONSULTAR USUÁRIO AMBIENTAL](#page-7-0)** neste manual.

## <span id="page-14-1"></span> **4.2 IMÓVEL**

## <span id="page-14-0"></span> **4.2.1 CONSULTAR IMÓVEL**

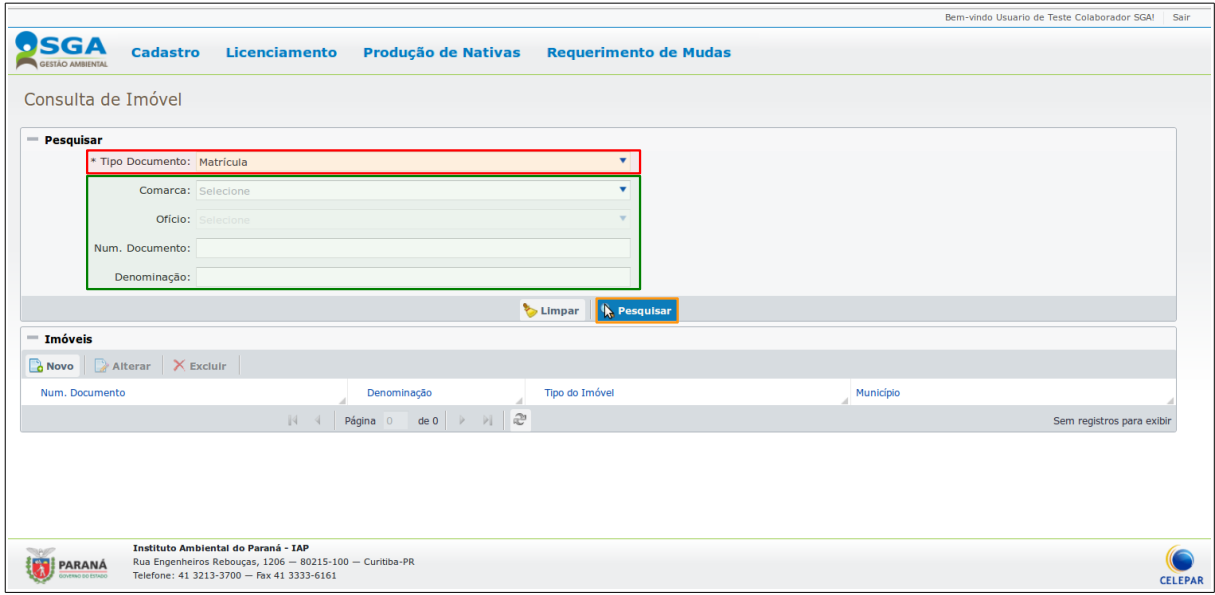

Para consultar um Imóvel cadastrado, selecionar um **Tipo Documento,** e preencher **demais campos**, que são opcionais, pois auxiliam no filtro de pesquisa, e em seguida clicar no botão **Pesquisar**.

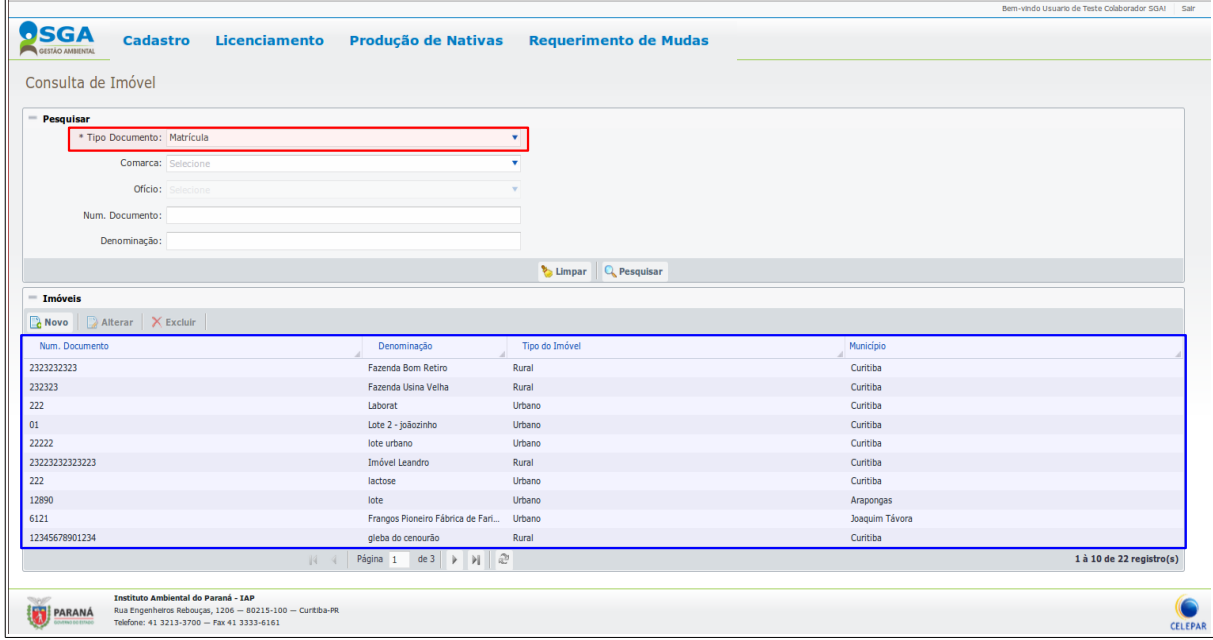

No exemplo foi acima foi realizada pesquisa e utilizado apenas o filtro obrigatório **Tipo Documento**, com retorno da respectiva Lista.

## <span id="page-15-0"></span> **4.2.2 CADASTRAR IMÓVEL**

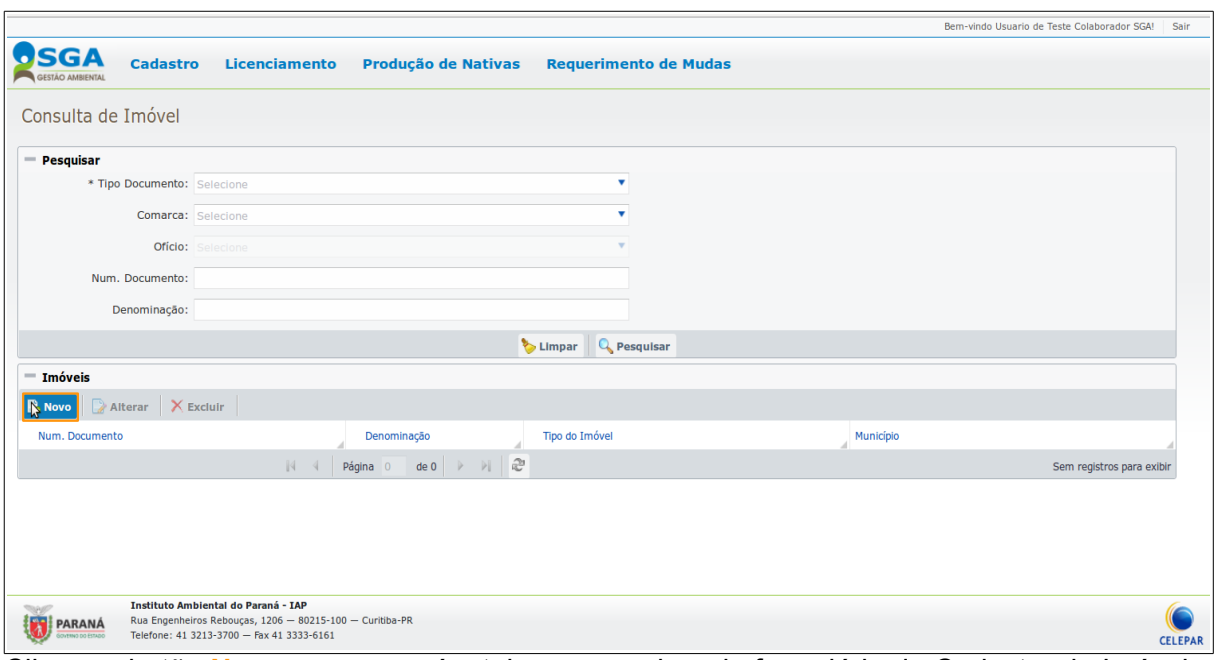

Clicar no botão **Novo** e aparecerá a tela com as abas do formulário de Cadastro de Imóvel a serem preenchidos.

## **Aba → Identificação**

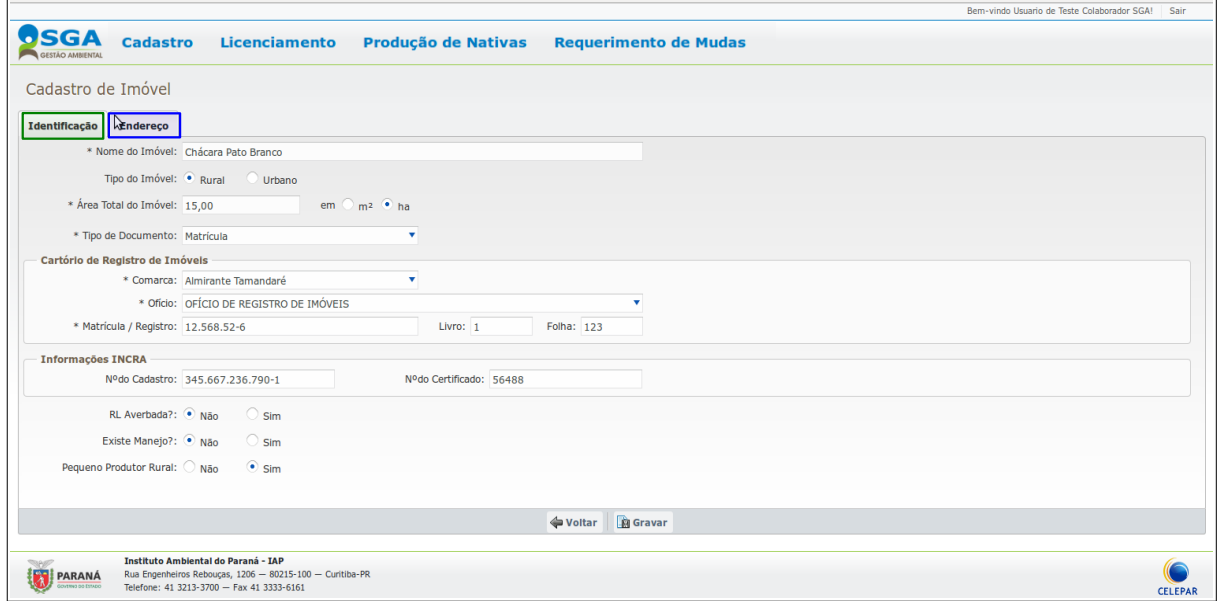

Nesta aba de **Identificação** preencher os campos e clicar na próxima aba **Endereço**.

#### **Aba Endereço**

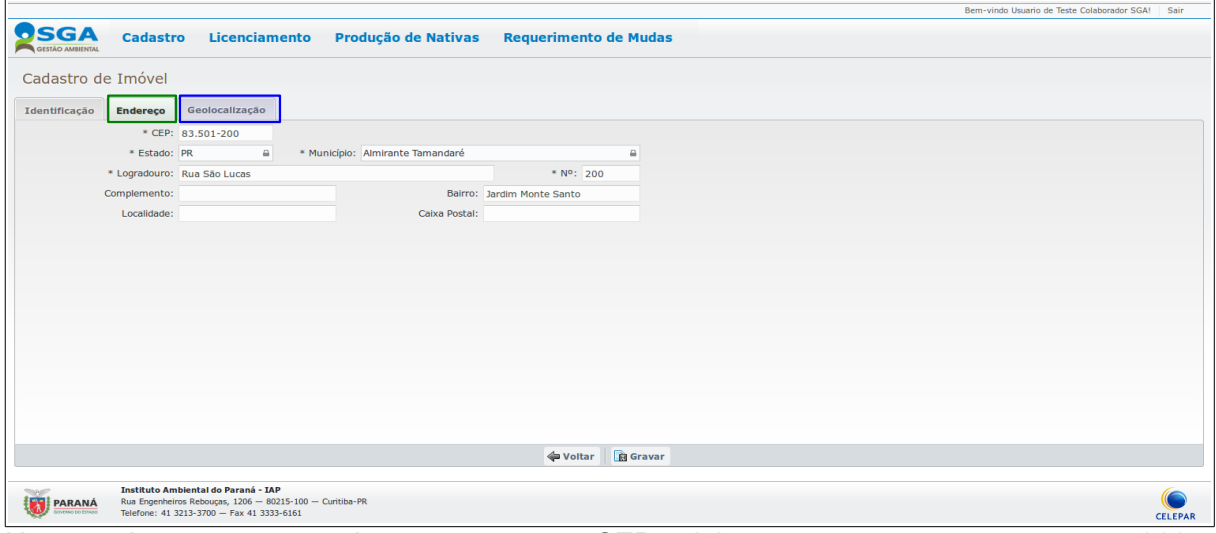

Nesta aba, ao preencher o campo CEP, (alguns campos serão preenchidos automaticamente), preencher os demais campos e clicar na próxima aba **Geolocalização**.

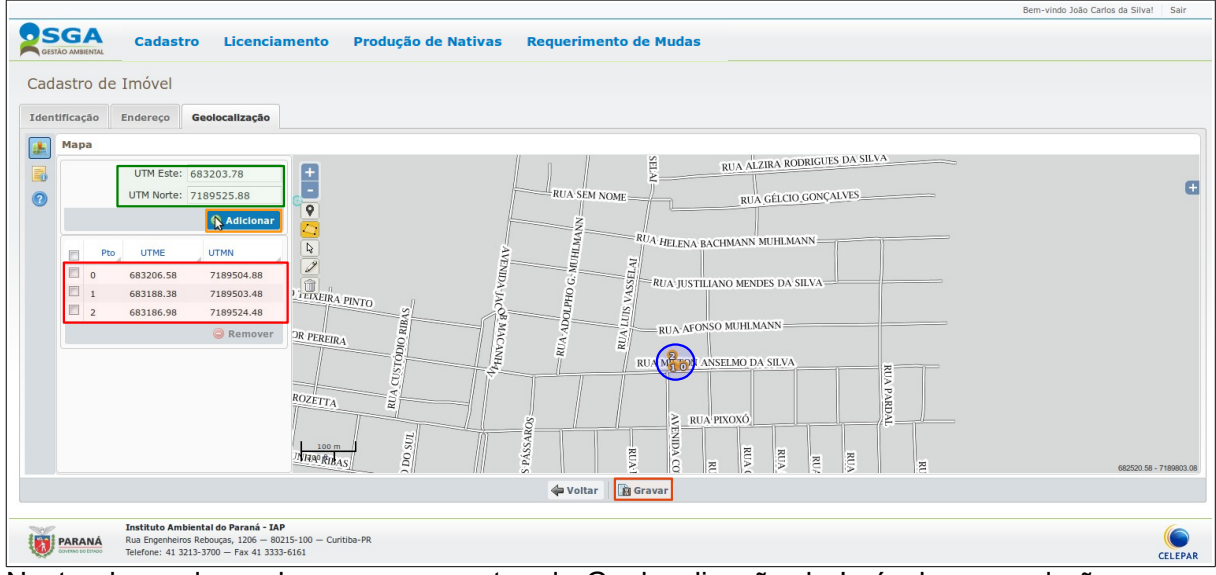

Nesta aba pode-se demarcar os pontos de Geolocalização do Imóvel, que poderão ser por **pontos ou polígonos da área**, no exemplo acima está marcada a localização manualmente inserida ao digitar as duas **UTMs Este e Norte**. Ao clicar em **Adicionar**, automaticamente as UTMs serão incluídas na **lista de coordenadas** e **marcadas** no mapa.

Após o cadastro do imóvel clicar em **Gravar**, sistema realiza validação do CEP informado na aba de **endereço** com a Comarca escolhida na aba **Identificação** e os pontos demarcados na aba **Geolocalização**. Caso os dados estejam em desacordo aparecerão as seguintes **mensagens**:

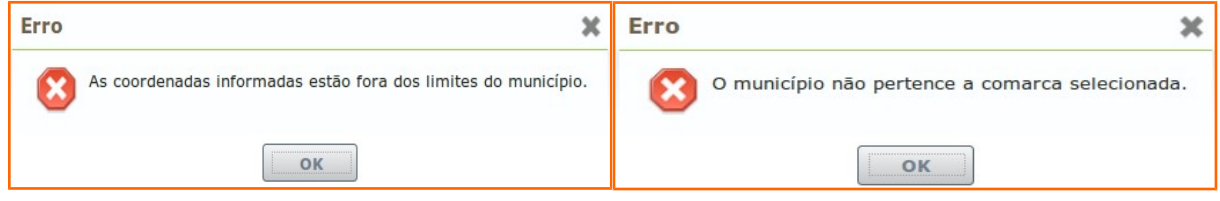

Manual do Usuário do SGA – Requerimento de Mudas Nativas

Nesta mesma aba Geolocalização, o sistema permite as seguintes possibilidades:

## **Marcação por Ponto:**

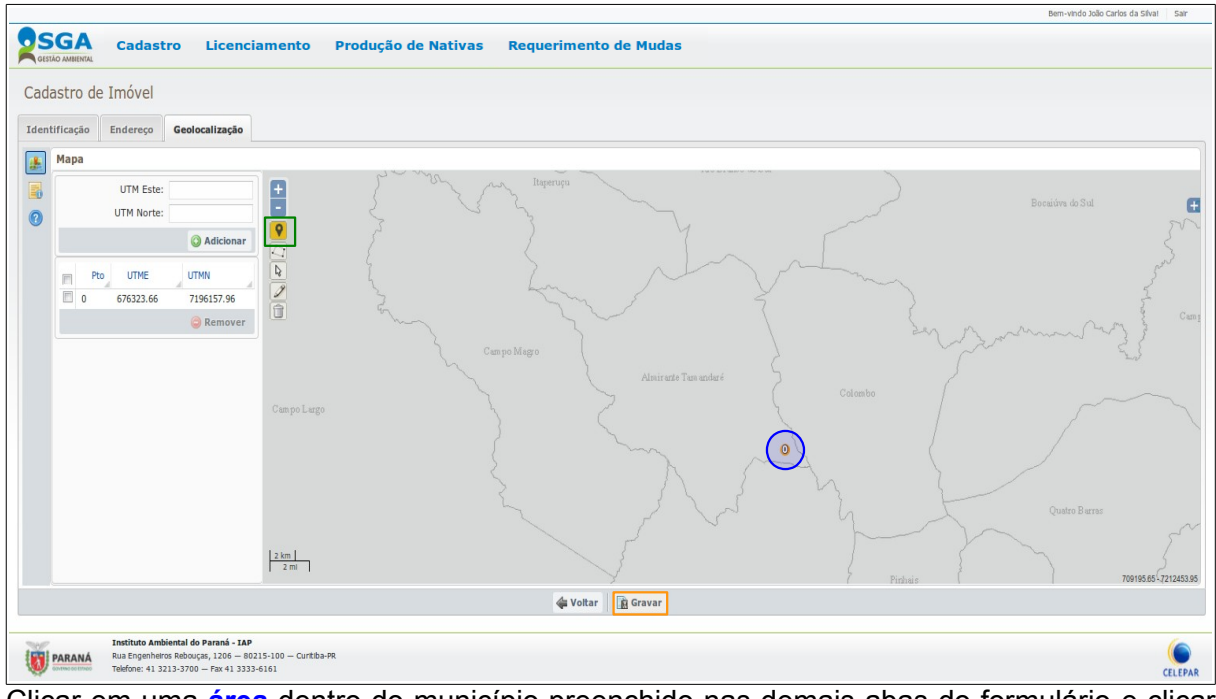

Clicar em uma **área** dentro do município preenchido nas demais abas do formulário e clicar em **Gravar** para validação.

## OSGA Cadastro Licenciamento **Produção de Nativas Requerimento de Mudas** Cadastro de Imóvel Identificação Endereço Geolocalizaç Mapa UTM Este UTM Norte  $Q$  Ad Pto **UTME ITM** Voltar & Gravar

**Auxilio de Imagens de Satélite:**

Instituto Ambiental do Parana - IAP<br>Rua Engenheiros Rebouças, 1206 — 80215-100 — Curitiba-PR<br>Telefone: 41 3213-3700 — Fax 41 3333-6161

**PARANA** 

Para auxiliar na demarcação e uma melhor visualização das áreas do imóvel, clicar no botão **(+)**, que neste caso, **(-)** por estar maximizado no menu de **Camadas**, marcar o campo **Imagens de Satélite** para aparecerem as imagens de satélite na tela.

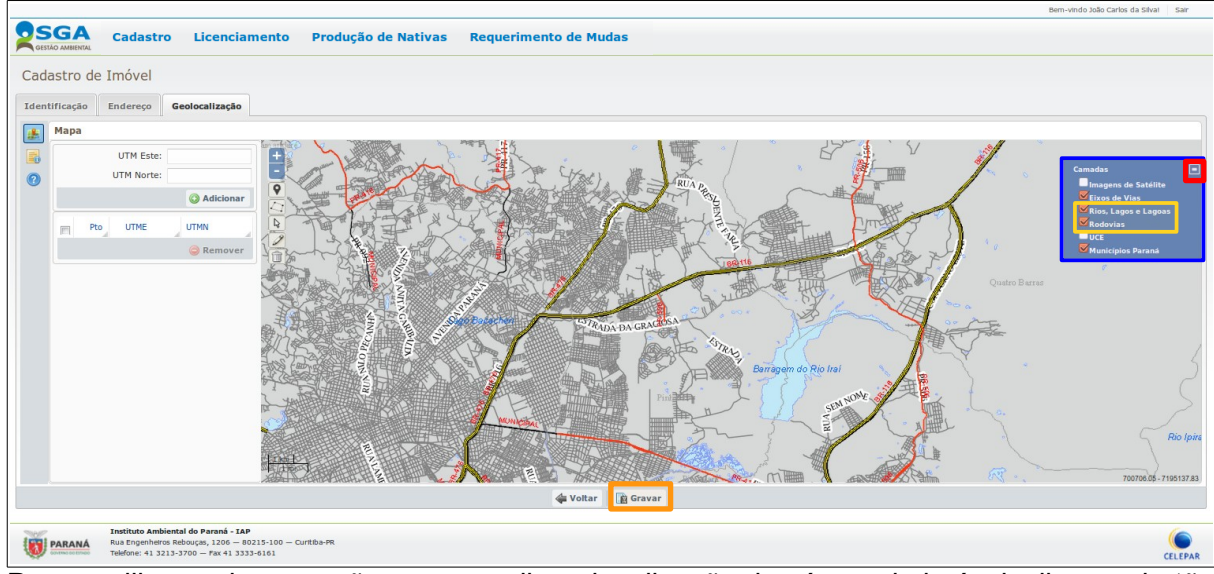

### **Auxilio de Imagens de Rios, Lagos e Lagoas ou Rodovias:**

Para auxiliar na demarcação e uma melhor visualização das áreas do imóvel, clicar no botão **(+)**, que neste caso, **(-)** por estar maximizado no menu de **Camadas**, marcar o campo **Rios, Lagos e Lagoas** e ou **Rodovias** para que apareçam as imagens na tela.

Após o preenchimento da aba Geolocalização através de uma das possibilidades acima, clicar no botão **Gravar** para validação. Caso os dados estejam de acordo, aparecerá a seguinte mensagem.

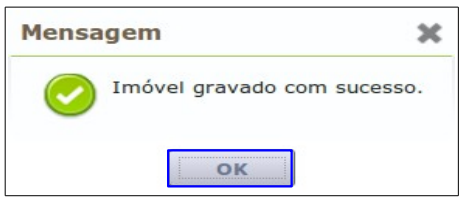

Ao clicar no botão **OK** para confirmação, o sistema retorna à tela de **Consulta de Imóvel.**

Para consultar Imóvel acessar a função **[CONSULTAR IMÓVEL](#page-14-0)** neste manual.

## <span id="page-19-2"></span> **5 MÓDULO REQUERIMENTO DE MUDAS NATIVAS**

## <span id="page-19-1"></span> **5.1 REQUERIMENTO DE MUDAS NATIVAS**

### <span id="page-19-0"></span> **5.1.1 CADASTRAR REQUERIMENTO**

Para cadastrar um requerimento acessar:

 $\triangleright$  Requerimento de Mudas  $\rightarrow$  Requerimento de Mudas Nativas.

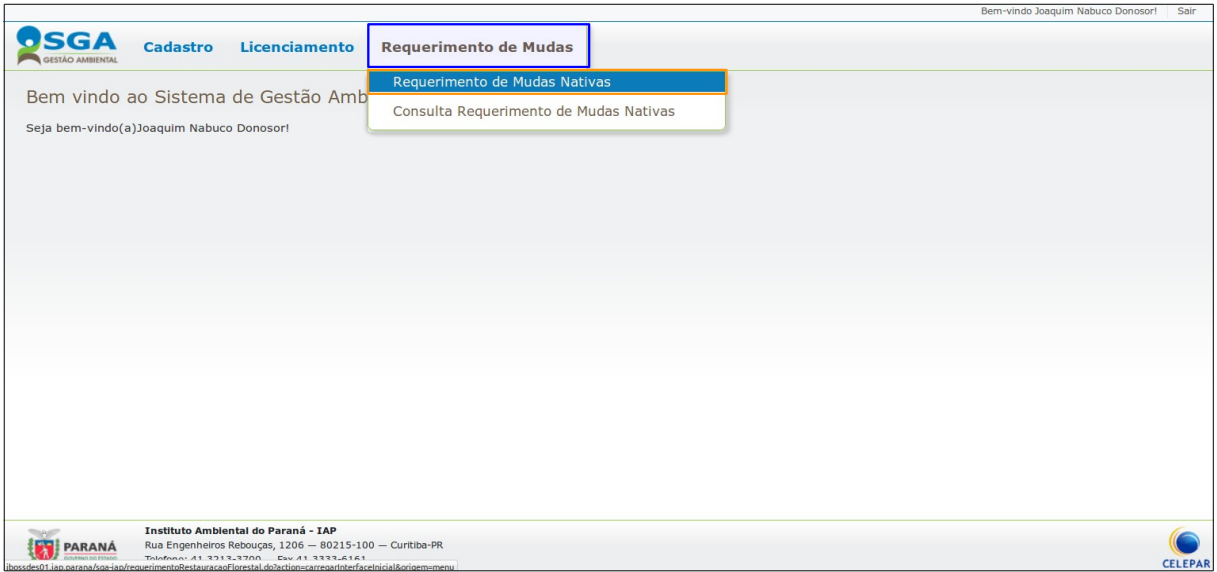

Aparecerá a tela com as abas do formulário de Requerimento de Mudas a ser preenchido.

#### **Aba → Requerimento:**

#### **Quadro → Requerente:**

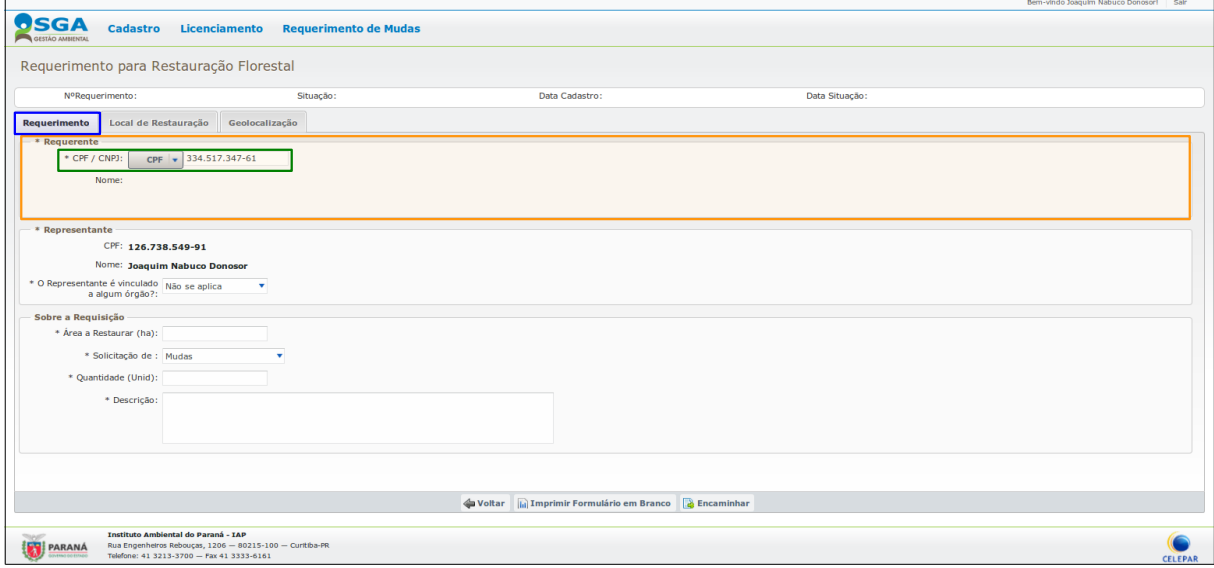

Preencher obrigatoriamente preencher o **CPF/CNPJ** do Requerente no quadro **Requerente** e automaticamente o sistema faz a verificação do cadastro do Usuário Ambiental – Requerente. Caso não esteja cadastrado, aparecerá a seguinte **mensagem**:

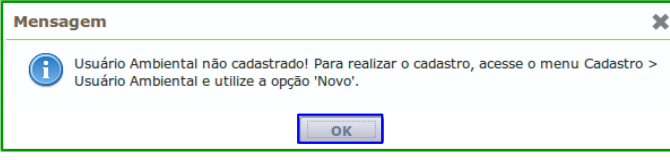

Ao clicar no botão **OK**, o sistema retorna à tela de **Requerimento de Mudas**, para ser informado um requerente já cadastrado.

Caso o Usuário Ambiental – **Requerente** já esteja cadastrado, o campo **Nome** será preenchido automaticamente, seguir para o próximo quadro.

#### **Quadro → Representante:**

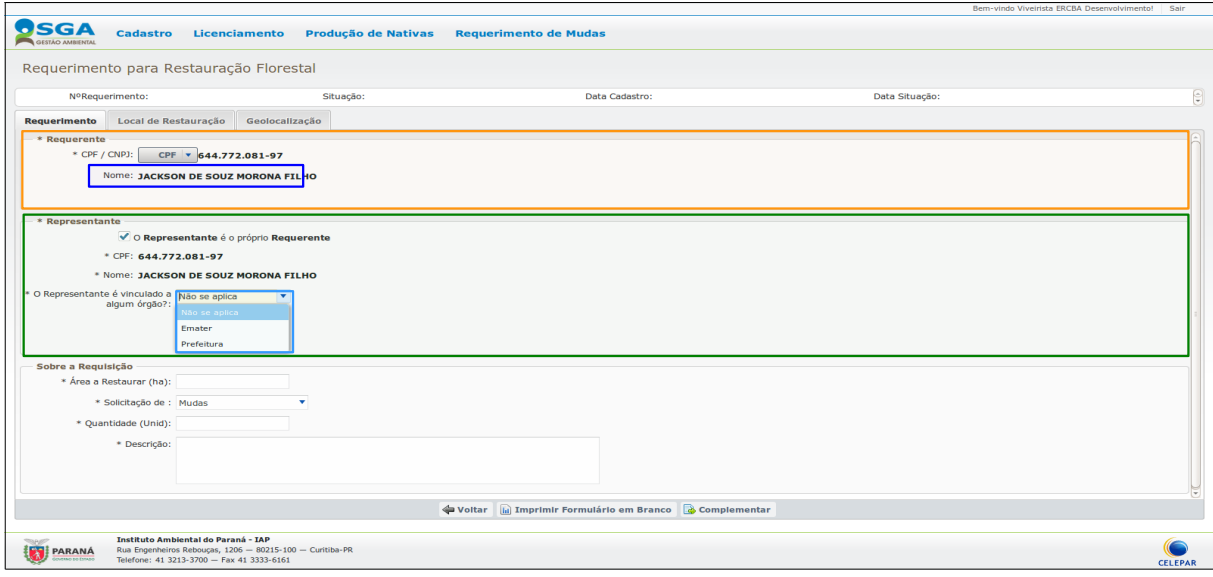

Caso o representante seja o próprio requerente, marcar o campo **O Representante é o próprio Requerente**, o sistema preencherá automaticamente o **CPF** e **Nome,** restando apenas selecionar se **o representante é vinculado a algum órgão**. Caso contrário preencher o **CPF** do representante, se o mesmo não estiver cadastrado no sistema, aparecerá a tela **Cadastrar Representante**.

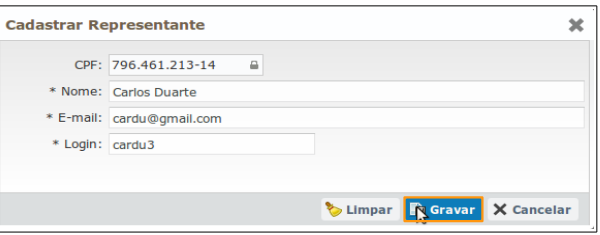

Ao clicar no botão **Gravar**, sistema retorna à tela de **Requerimento de Mudas**, com os dados do representante carregados.

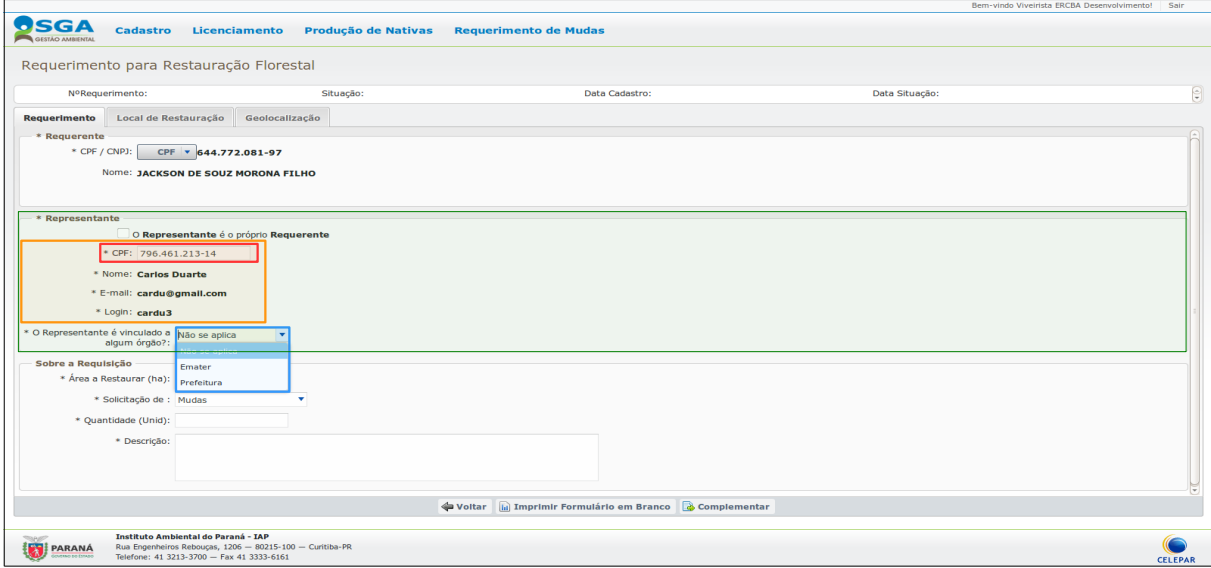

Manual do Usuário do SGA – Requerimento de Mudas Nativas

Ainda no quadro **Representante**, caso o Representante já esteja cadastrado no sistema, ao preencher o **CPF** as **demais informações** serão preenchidas automaticamente, restando neste quadro ainda selecionar se **o representante é vinculado a algum órgão**, e seguir para o próximo quadro.

Quadro → Sobre a Requisição:

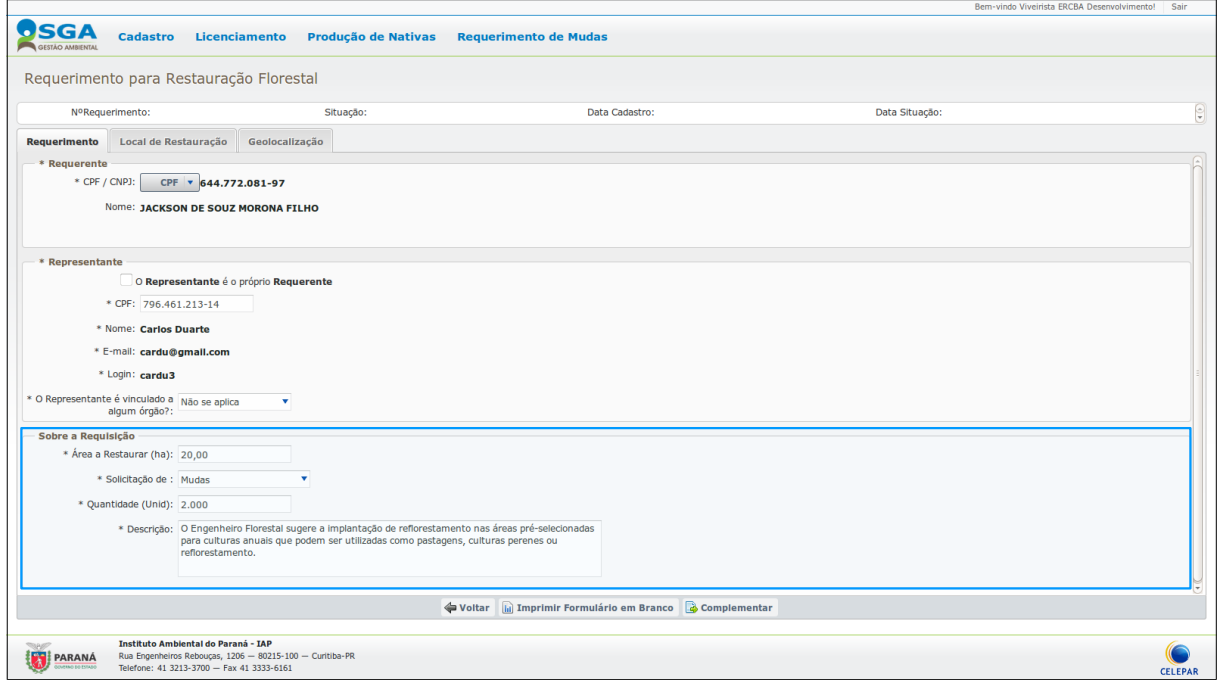

Preencher os dados solicitados no quadro e seguir para a próxima aba **Local de Restauração**.

## **Aba → Local de Restauração:**

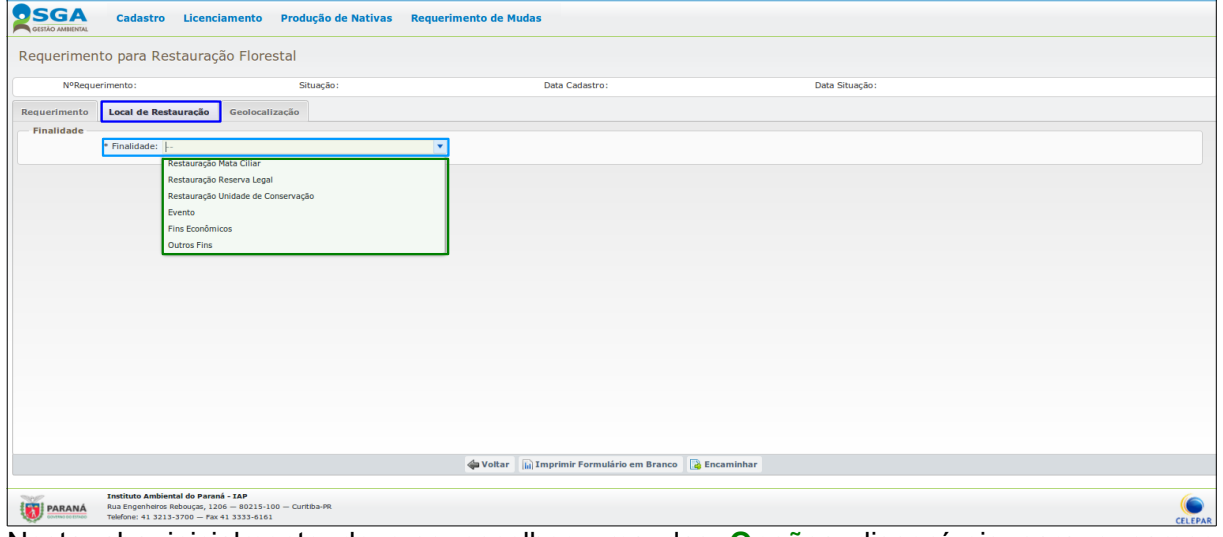

Nesta aba inicialmente deve-se escolher uma das **Opções** disponíveis para o campo **Finalidade** da solicitação para o requerimento.

**Informações a serem preenchidas por tipo de finalidade:**

#### • **Restauração Mata Ciliar:**

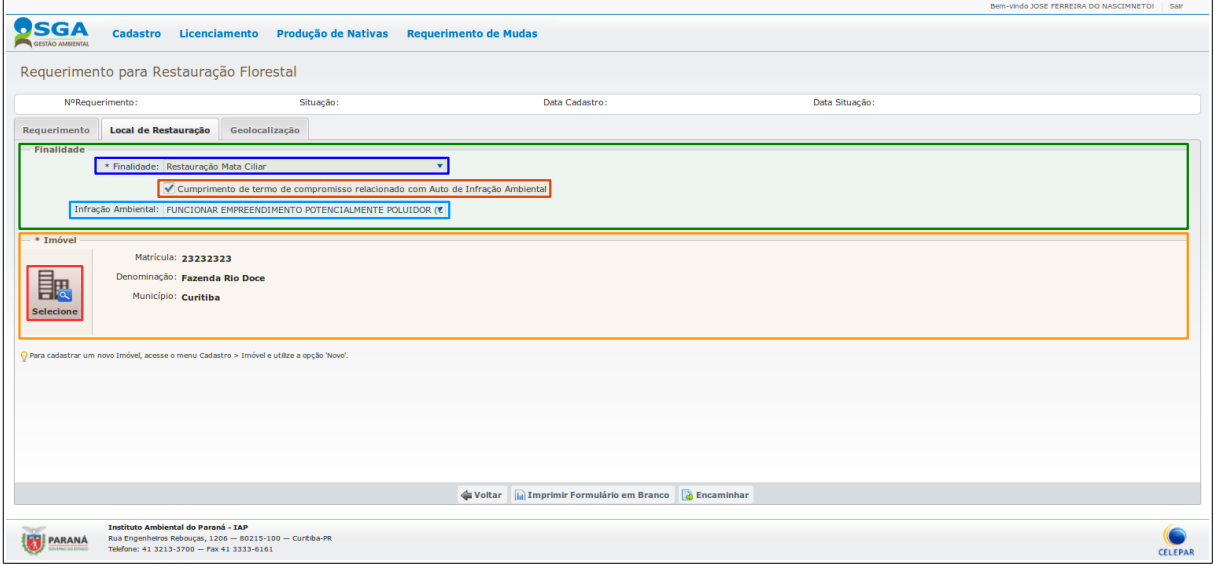

- *Quadro Finalidade:* se a solicitação do requerimento for para atender Auto de Infração, marcar o campo **Cumprimento de termo de compromisso relacionado com Auto de Infração Ambiental** e selecionar a **Infração Ambiental**.
- *Quadro Imóvel:* Clicar no botão **Selecione** para selecionar um imóvel já cadastrado no sistema.

### • **Restauração Reserva Legal:**

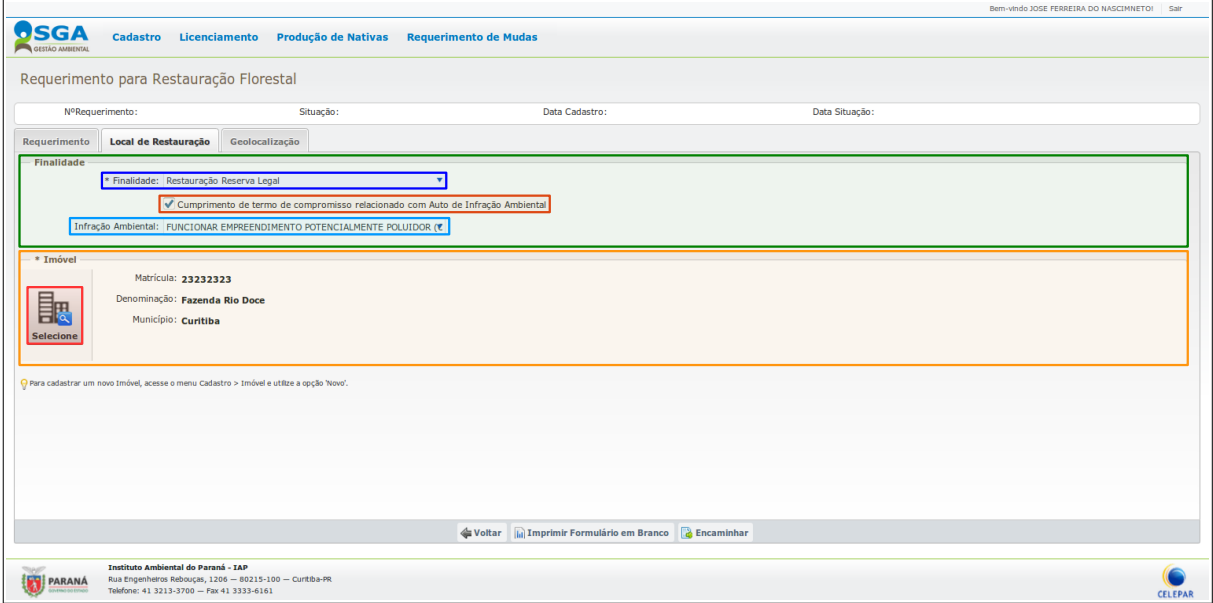

- *Quadro Finalidade:* Se a solicitação do requerimento for para atender Auto de Infração, marcar o campo **Cumprimento de termo de compromisso relacionado com Auto de Infração Ambiental** e selecionar a **Infração Ambiental**.
- *Quadro Imóvel:* Clicar no botão **Selecione** para selecionar um imóvel já cadastrado no sistema.

### • **Restauração Unidade de Conservação:**

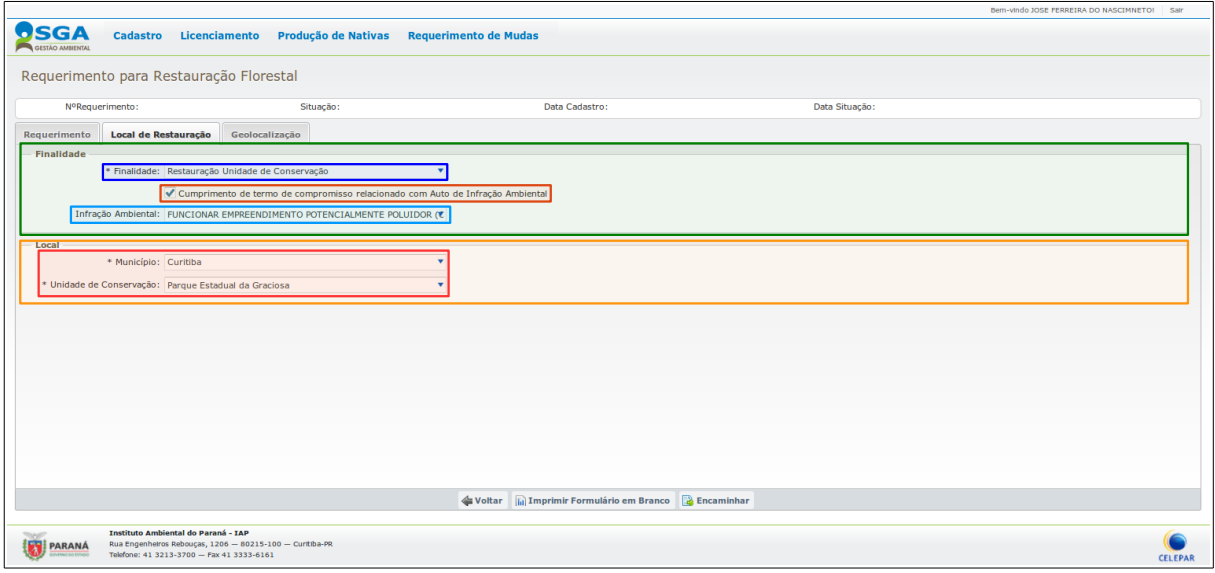

- *Quadro Finalidade:* Se a solicitação do requerimento for para atender Auto de Infração, marcar o campo **Cumprimento de termo de compromisso relacionado com Auto de Infração Ambiental** e selecionar a **Infração Ambiental**.
- *Quadro Local:* Selecionar o **Município** e **Unidade de Conservação** a serem atendidos pelo requerimento.
- **Evento:**

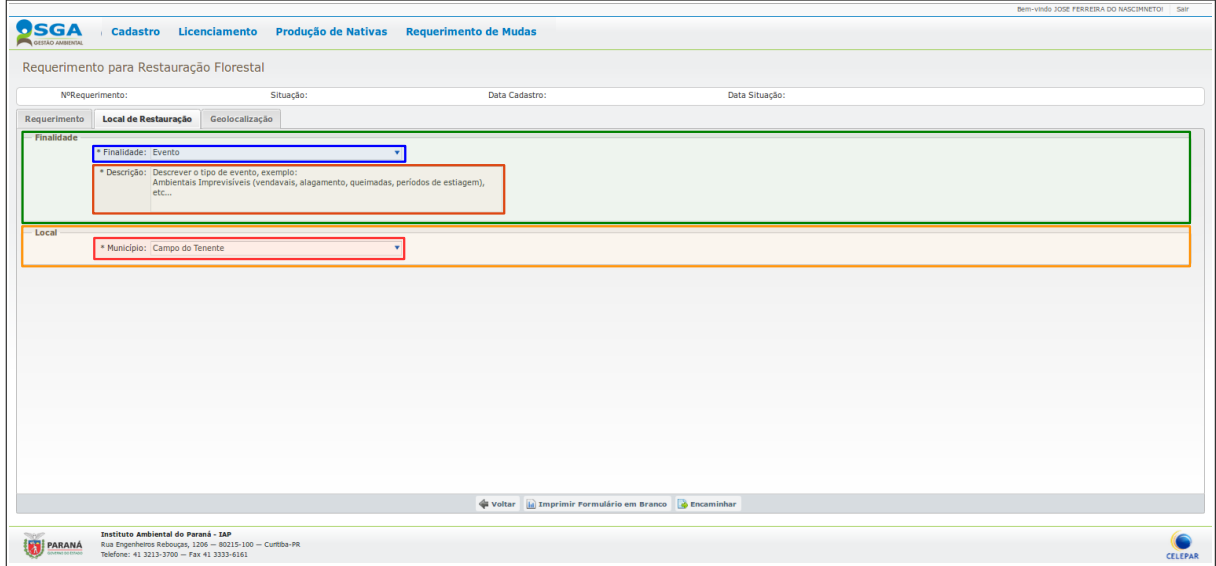

- *Quadro Finalidade:* Fazer a **Descrição** do evento para a solicitação do requerimento.
- *Quadro Local:* Selecionar o **Município** a ser atendido pelo requerimento.

### • **Fins Econômicos:**

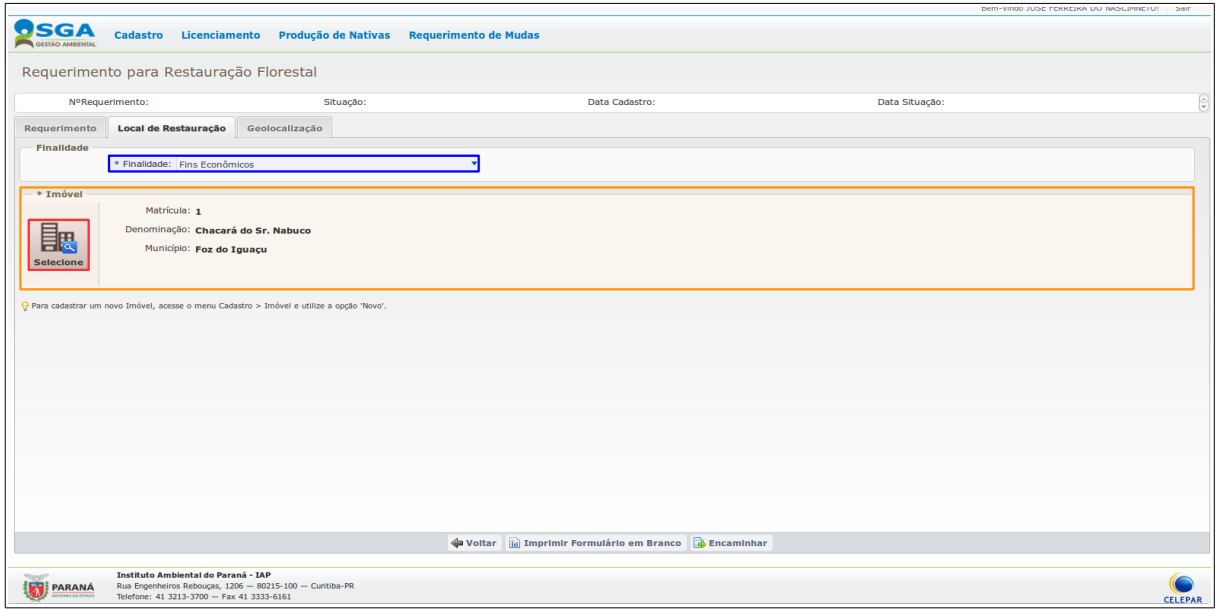

◦ *Quadro Local:* Para esta finalidade será necessário apenas selecionar o **Município** a ser atendido pelo requerimento.

#### • **Outros Fins:**

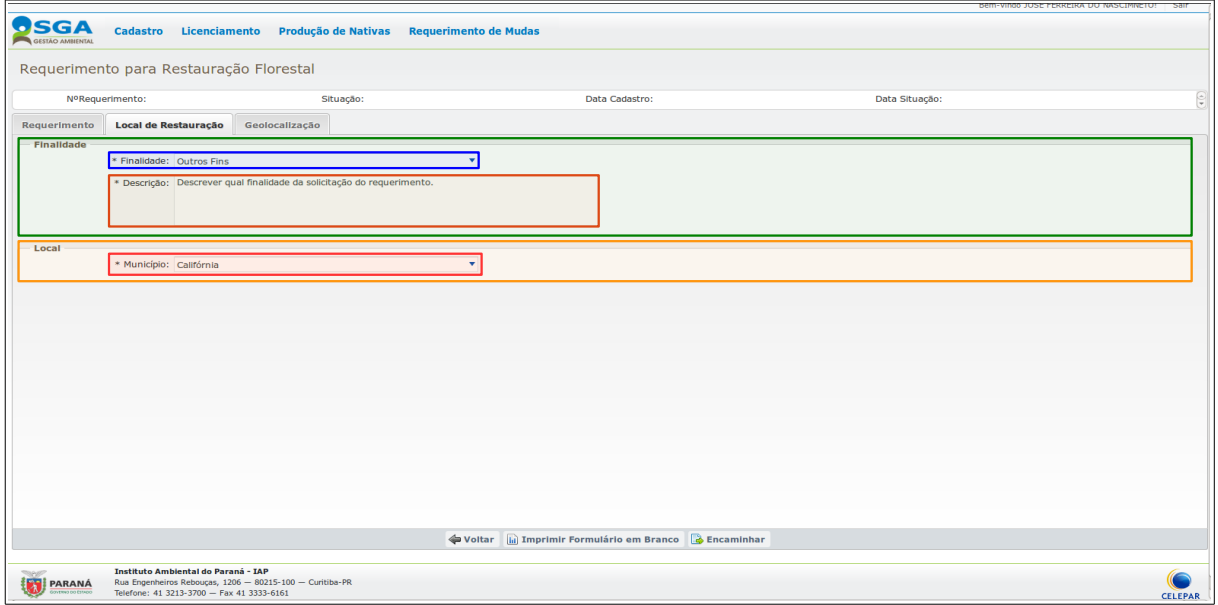

◦ *Quadro Finalidade:* Fazer a **Descrição** a ser atendida na solicitação do requerimento.

◦ *Quadro Local:* Selecionar o **Município** a ser atendido pelo requerimento.

Após o preenchimento da Aba **Local de Restauração** seguir para a próxima Aba.

## **Aba → Geolocalização:**

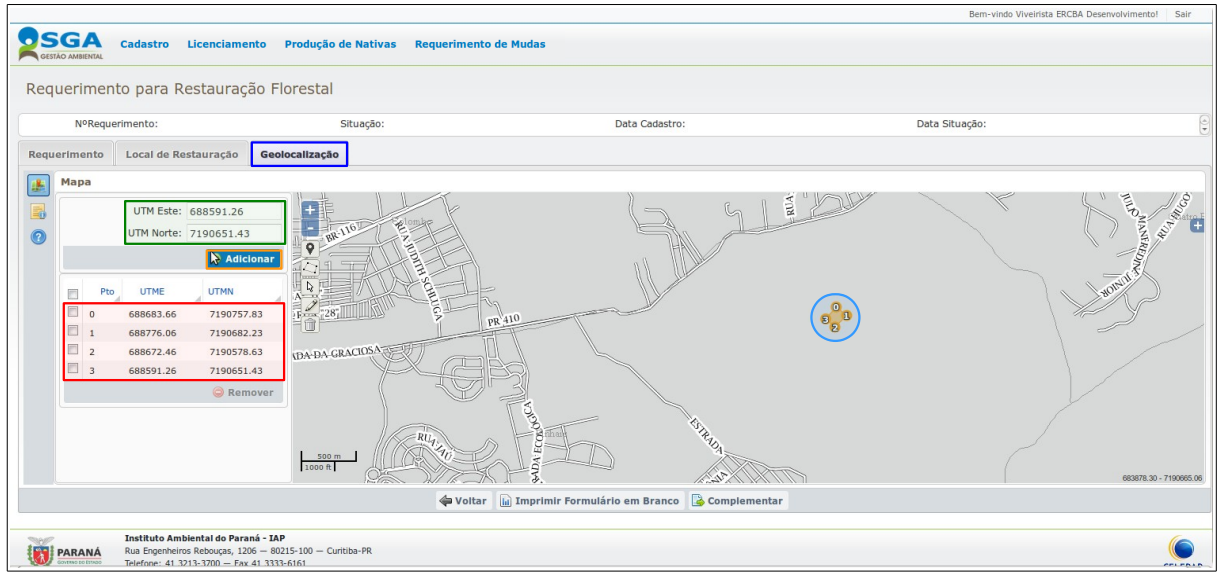

Nesta aba pode-se demarcar os pontos de Geolocalização da área a ser reflorestada, que poderá ser por **pontos ou polígonos da área**, no primeiro exemplo acima está marcada a localização manualmente inserida ao digitar as duas **UTMs Este e Norte**. Ao clicar em **Adicionar**, automaticamente as UTMs serão incluídas na **lista de coordenadas** e **marcadas** no mapa.

Nesta mesma aba Geolocalização, o sistema permite a seguinte possibilidade:

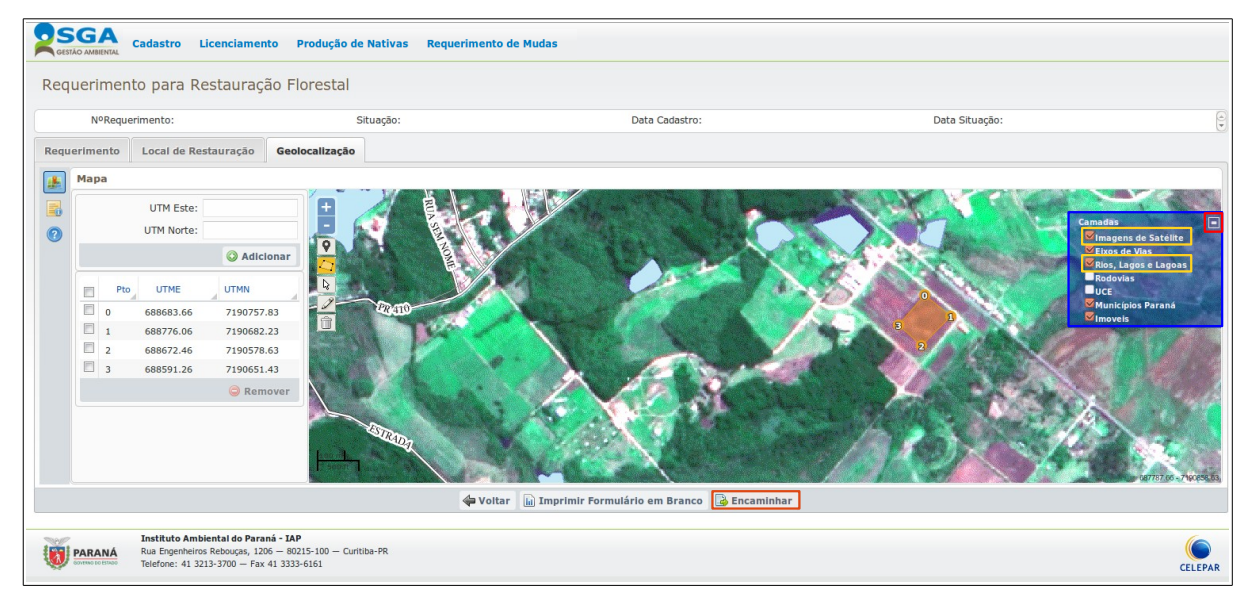

#### **Auxílio Menu de Camadas:**

Para auxiliar na demarcação e uma melhor visualização das áreas a serem reflorestadas, clicar no botão **(+)**, que neste caso, **(-)** por estar maximizado no menu de **Camadas**, marcar os campos que desejar, neste caso foi marcado além dos padrões do sistema, **Imagens de Satélite** e **Rios, Lagos e Lagoas,** para que os mesmos apareçam na tela.

Caso o preenchimento for realizado por um usuário externo, após o preenchimento de todas as abas do Requerimento, o mesmo deve clicar em **Encaminhar**.

Se as coordenadas de Geolocalização não estiverem de acordo com município mencionado na aba Local de Restauração, sistema mostra a seguinte **mensagem**:

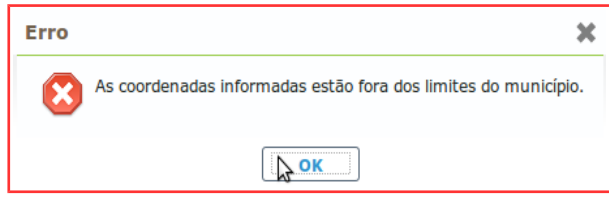

Se as informações estiverem de acordo, sistema mostra a seguinte **mensagem**:

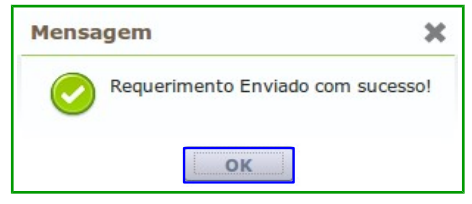

Ao clicar no botão **OK** para confirmação, o sistema retorna à tela de **Consulta de Requerimentos para Restauração.**

Para consulta de Requerimento, acessar a função **CONSULTA DE REQUERIMENTOS PARA RESTAURAÇÃO FLORESTAL** neste manual.

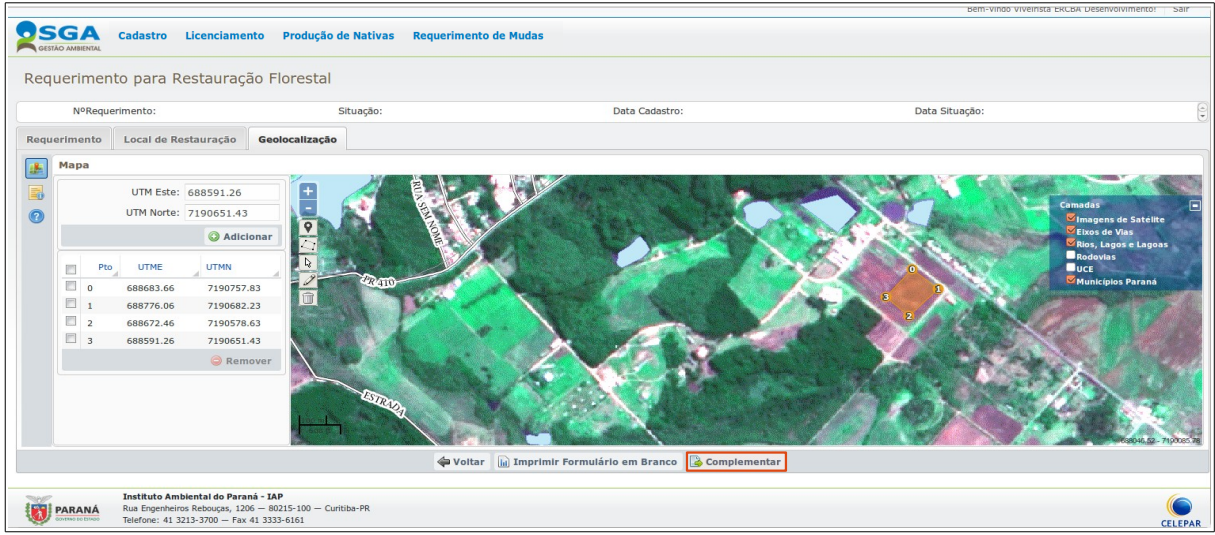

Caso o preenchimento for realizado por um Técnico de Restauração, após o preenchimento de todas as abas do Requerimento, o mesmo deve clicar em **Complementar**.

Sistema habilitará as próximas abas **(Complementação Técnica e Itens Restauração)**, dando assim início ao atendimento ao requerimento.

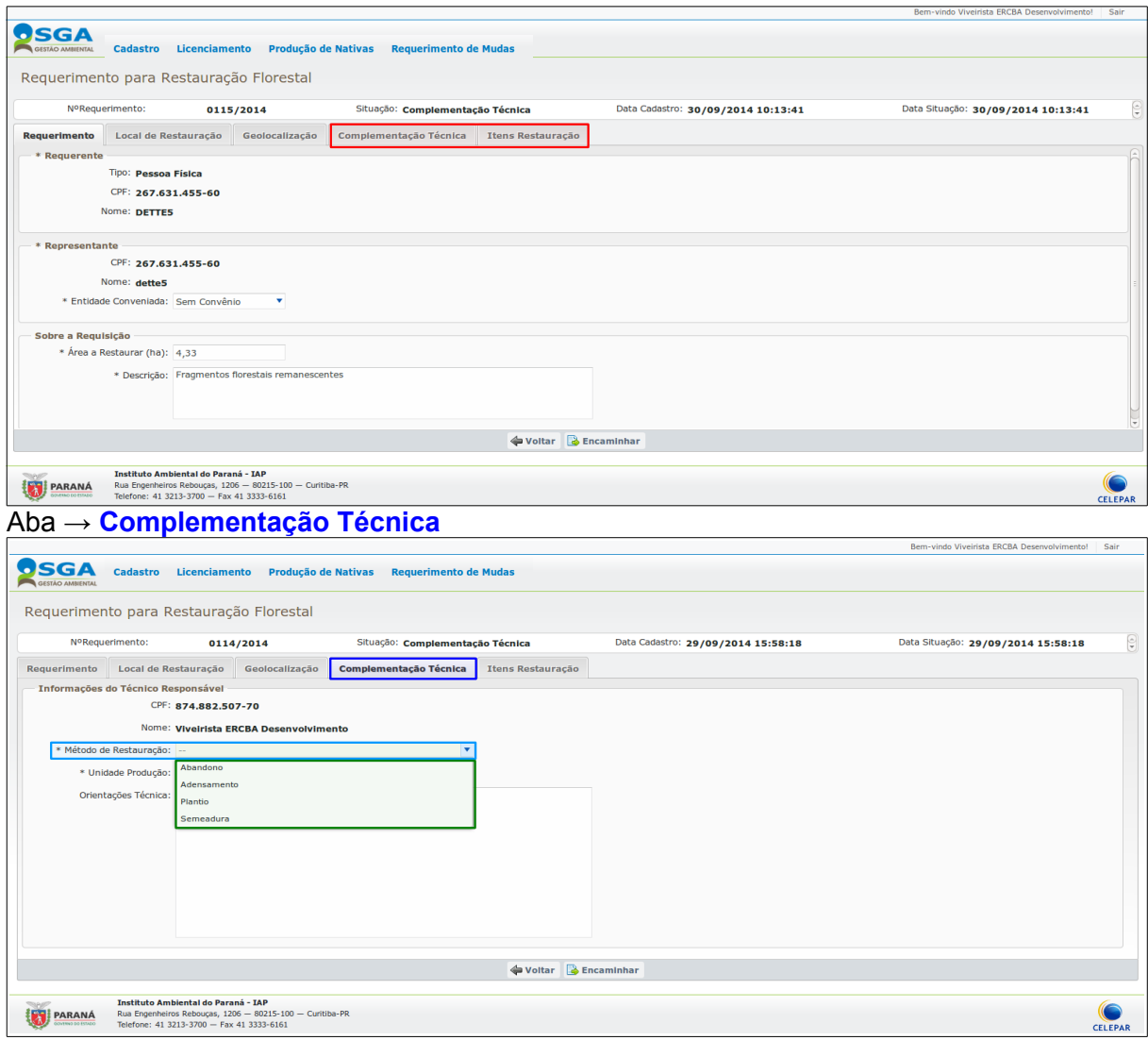

Nesta aba inicialmente deve-se escolher uma das **Opções** disponíveis para o campo **Método de Restauração** da solicitação para o requerimento.

## **Informações a serem preenchidas por Metodo de Restauração:**

#### • **Abandono:**

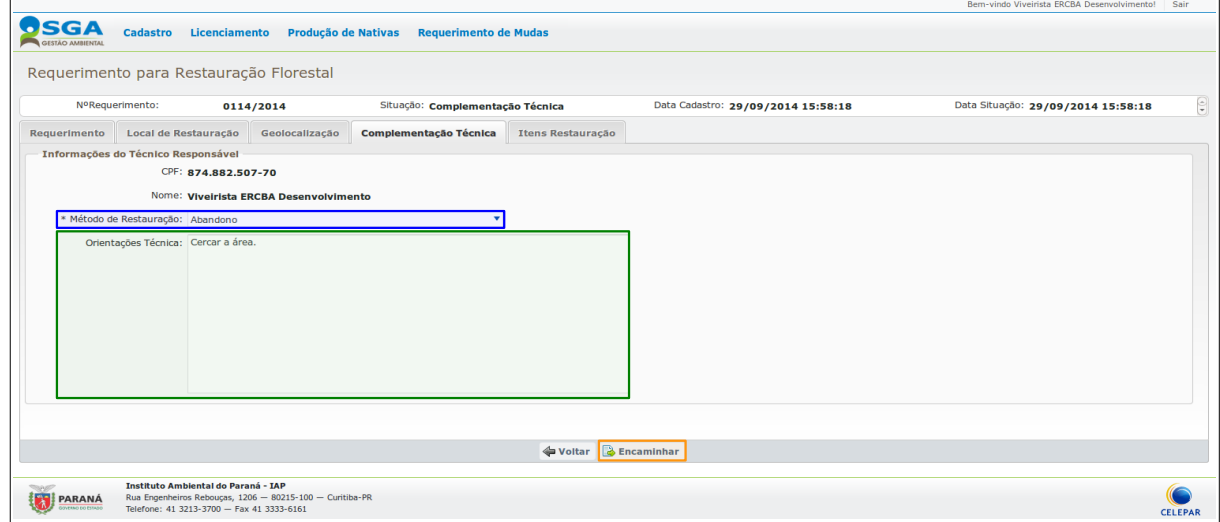

Manual do Usuário do SGA – Requerimento de Mudas Nativas

Neste **Método** será necessário apenas realizar a descrição no campo **Orientações Técnicas**, e clicar em **Encaminhar**, automaticamente a situação o requerimento passa para o status de **Concluído,** não sendo possível utilizar a aba Itens Restauração.

• **Adensamento:**

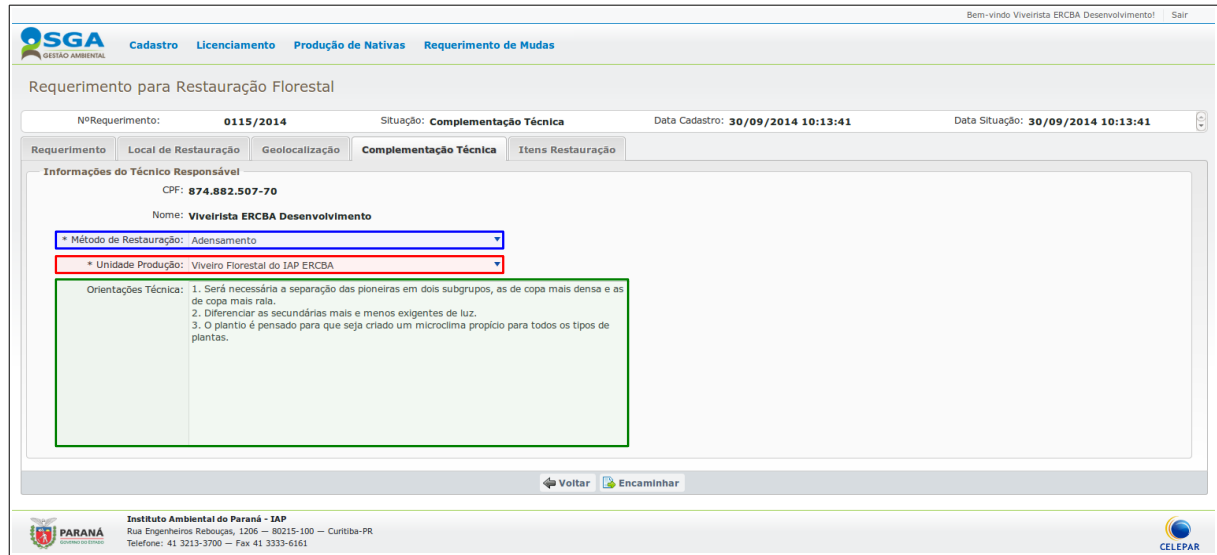

Neste **Método** o campo **Unidade Produção** será preenchido automaticamente com a unidade qual o Técnico Reflorestamento está lotado, será necessário realizar a descrição no campo **Orientações Técnicas**, e seguir para a aba Itens Restauração, que será mostrada logo após explicação dos diferentes tipos de **métodos de restauração**.

#### • **Plantio:**

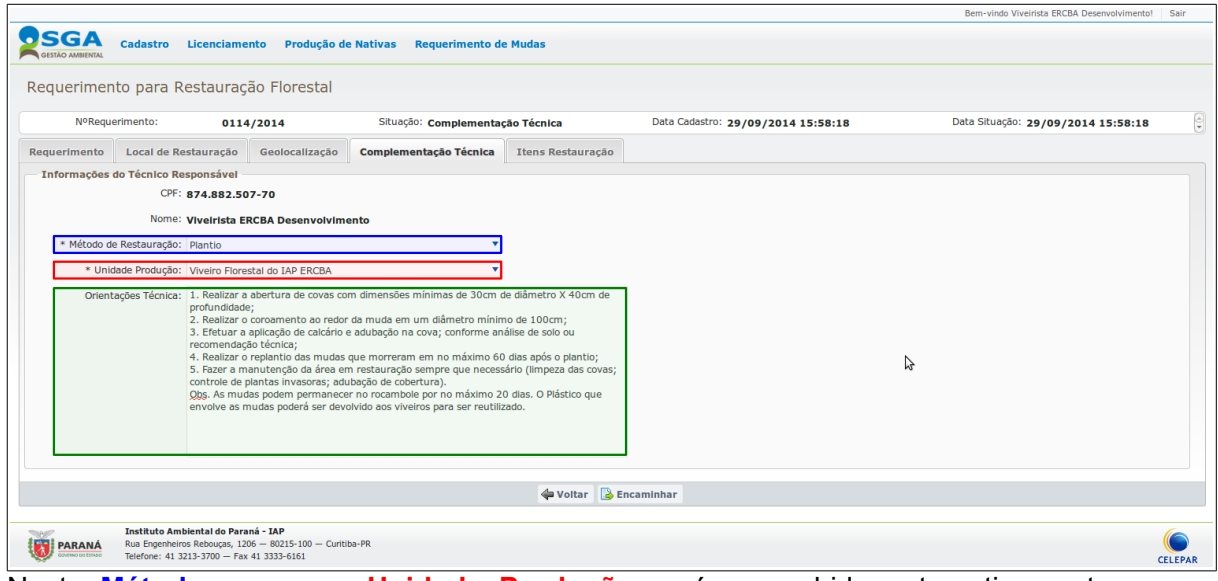

Neste **Método,** o campo **Unidade Produção** será preenchido automaticamente com a unidade qual o Técnico Reflorestamento está lotado, será necessário realizar a descrição no campo **Orientações Técnicas**, que será mostrada logo após explicação dos diferentes tipos de **métodos de restauração**.

#### • **Semeadura:**

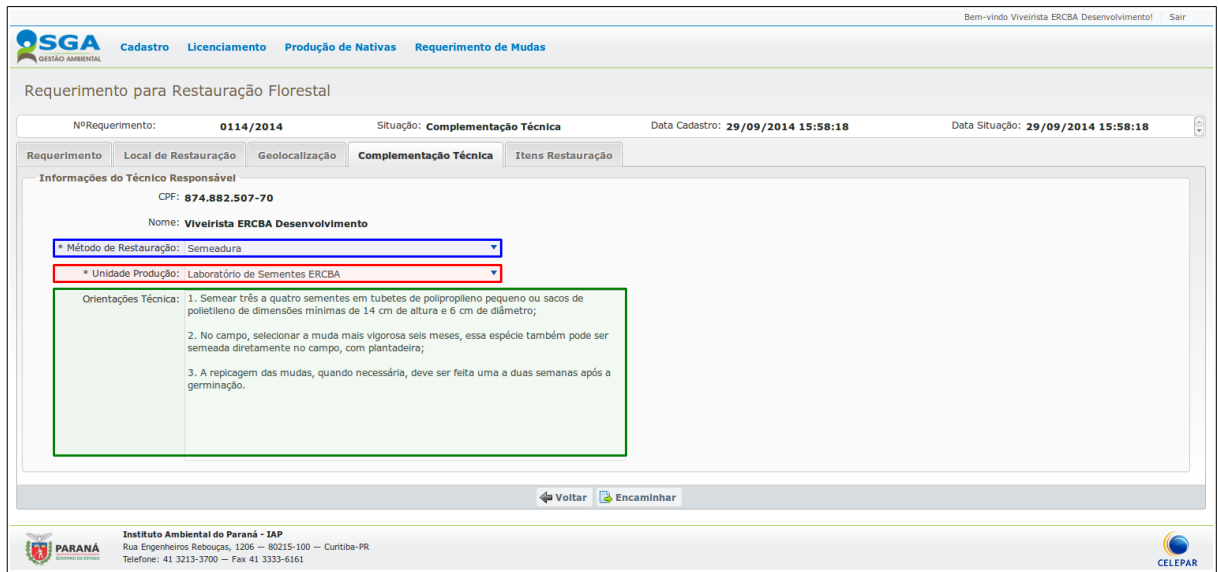

Neste **Método,** no campo **Unidade Produção** deve ser selecionados um dos laboratórios disponíveis na lista, será necessário realizar a descrição no campo **Orientações Técnicas**, e seguir para a aba Itens Restauração.

#### **Aba →Itens Restauração**

O único **Método de Restauração** que impede a seleção de **Itens Restauração** é o de **Abandono**, ao clicar na aba, é mostrada esta **Mensagem**:

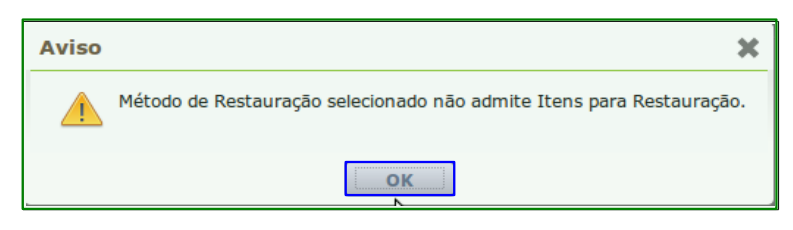

Neste caso clicar em **OK**, para retornar a tela de Requerimento.

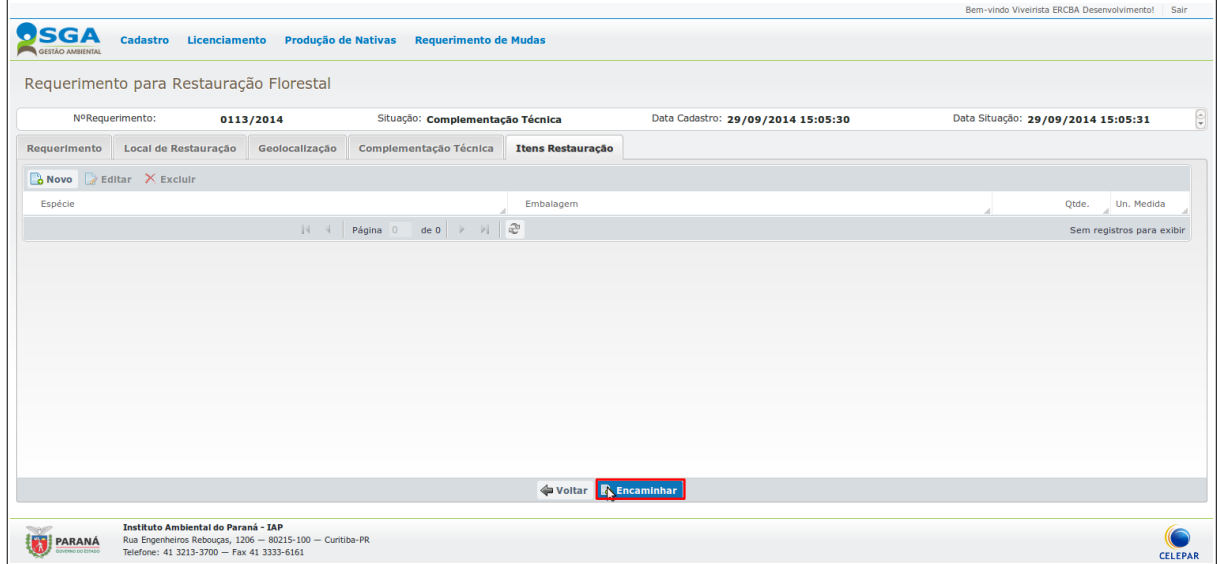

Clicar no botão **encaminhar** para conclusão do requerimento, será mostrada a **mensagem**:

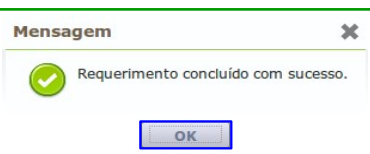

Ao clicar no botão **OK** para confirmação, o sistema retorna à tela de **Consulta de Requerimentos para Restauração.**

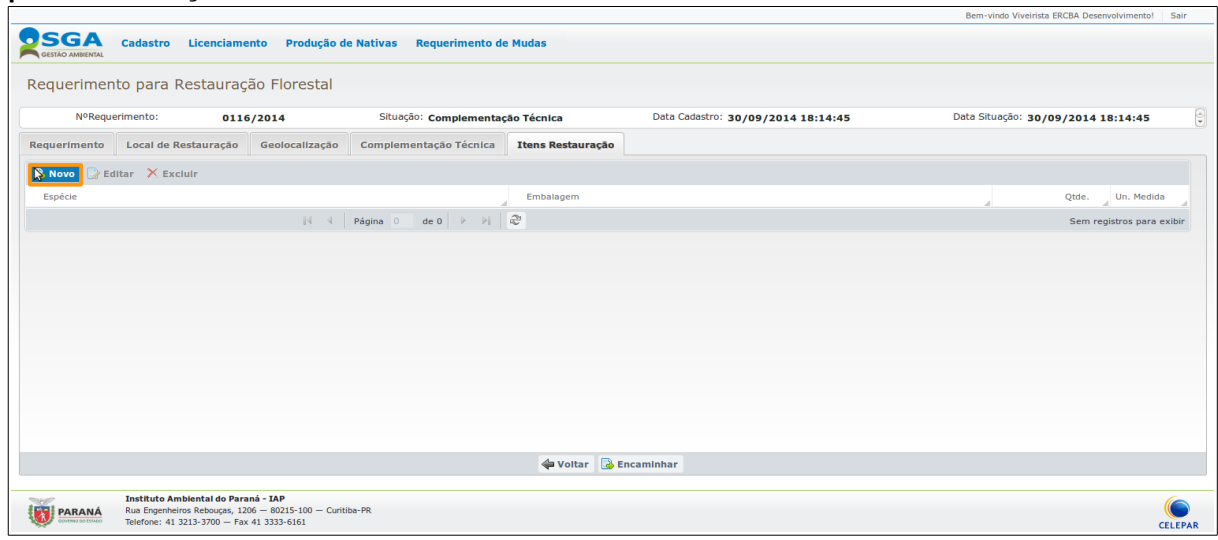

Para consulta de Requerimento, acessar a função **[CONSULTA DE REQUERIMENTOS PARA](#page-32-0) [RESTAURAÇÃO FLORESTAL](#page-32-0)** neste manual.Na aba **Itens Restauração**, para os Métodos de Restauração, **Adensamento e Plantio**, ao clicar no Botão **Novo**, aparecerá a seguinte tela.

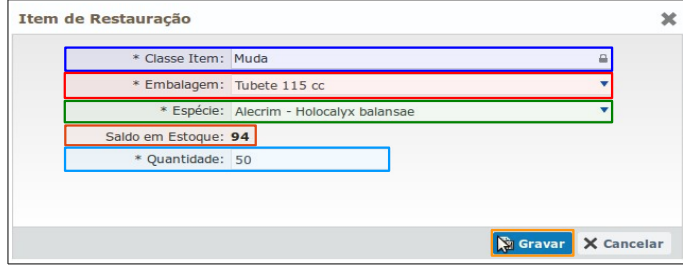

Para os métodos de restauração, **Adensamento e Plantio**, o campo **Classe Item** será preenchido automaticamente com o Item **Muda**, selecionar a **Embalagem**, selecionar a **Espécie**, o sistema preenche automaticamente o **Saldo em Estoque** para a espécie selecionada, preencher a **Quantidade** a ser solicitada, clicar em **Gravar**.

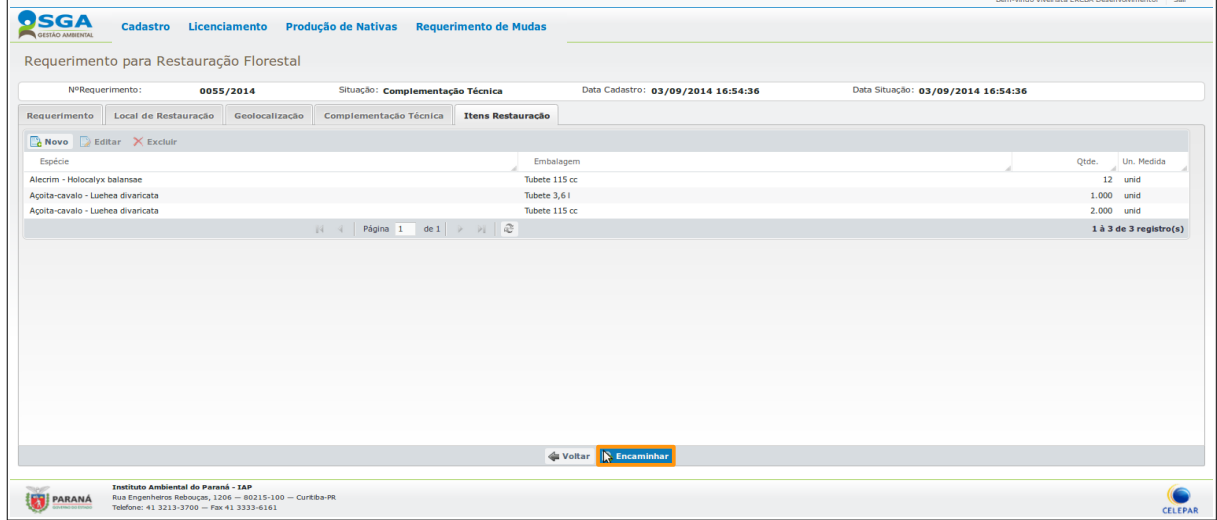

Após adicionar os Itens Restauração o Técnico Restauração deve clicar no botão **Encaminhar**, para finalizar a avaliação do Técnico Reflorestamento, sistema fará leitura das regras de liberação vigentes para definir o status do requerimento a ser encaminhado.

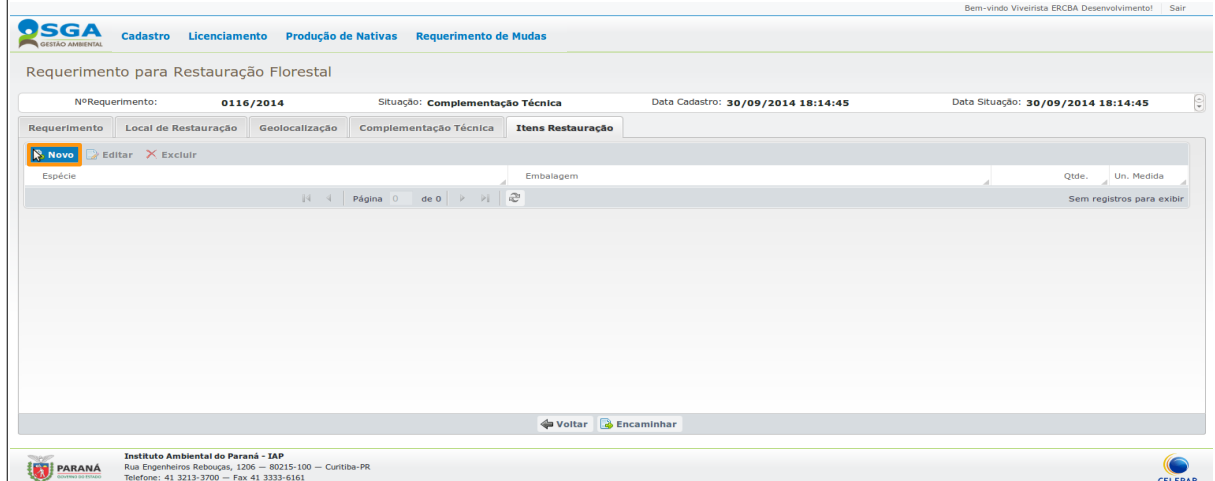

Na aba **Itens Restauração**, para o Método de Restauração, **Semeadura**, ao clicar no Botão **Novo**, aparecerá a seguinte tela.

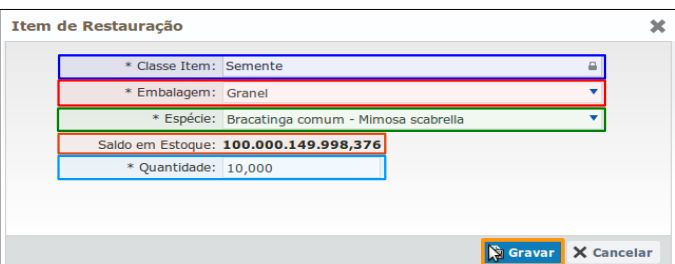

Para o método de restauração, **Semeadura**, o sistema atende a Portaria Vigente, quanto à doação de sementes, serão doadas apenas sementes de Bracatinga (Mimosa scabrella), por este motivo, os campos **Classe Item**, **Embalagem**, **Espécie** e o **Saldo em Estoque**, serão preenchidos automaticamente, preencher apenas o campo **Quantidade** a ser solicitada, clicar em **Gravar**.

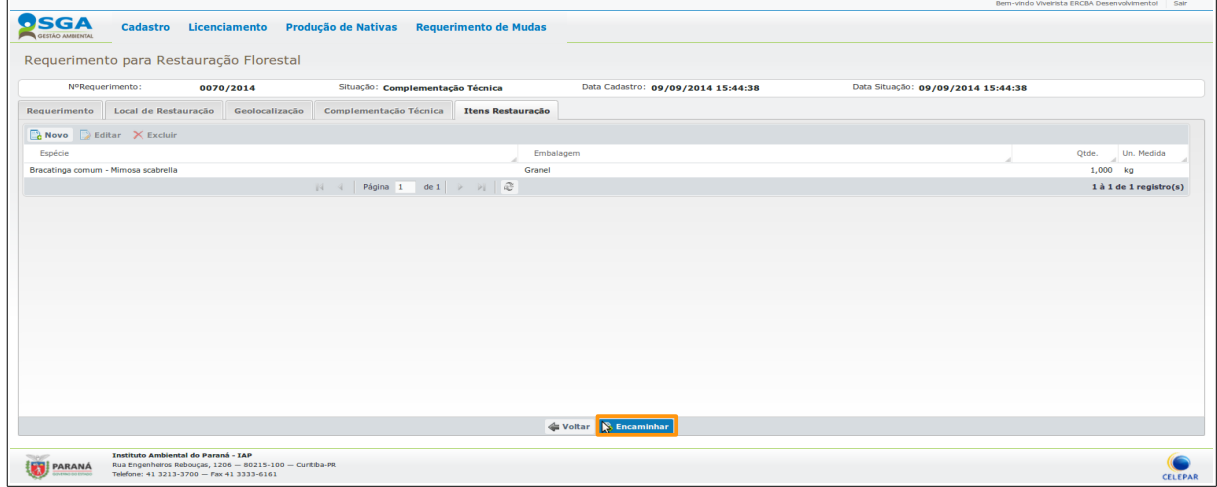

Após adicionar a quantidade, o Técnico Restauração deve clicar no botão **Encaminhar**, para finalizar a avaliação do Técnico Reflorestamento.

## <span id="page-32-0"></span> **5.1.2 CONSULTA REQUERIMENTO DE MUDAS NATIVAS**

Para cadastrar um requerimento acessar:

➢ Requerimento de Mudas → Consulta Requerimento de Mudas Nativas.

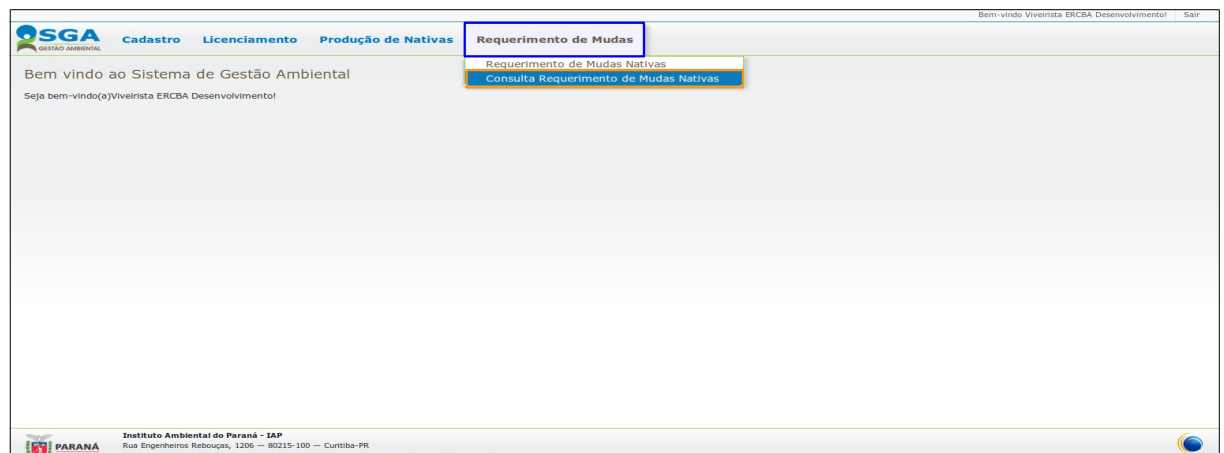

Aparecerá a tela de **Consulta de Requerimento de Mudas** para pesquisa.

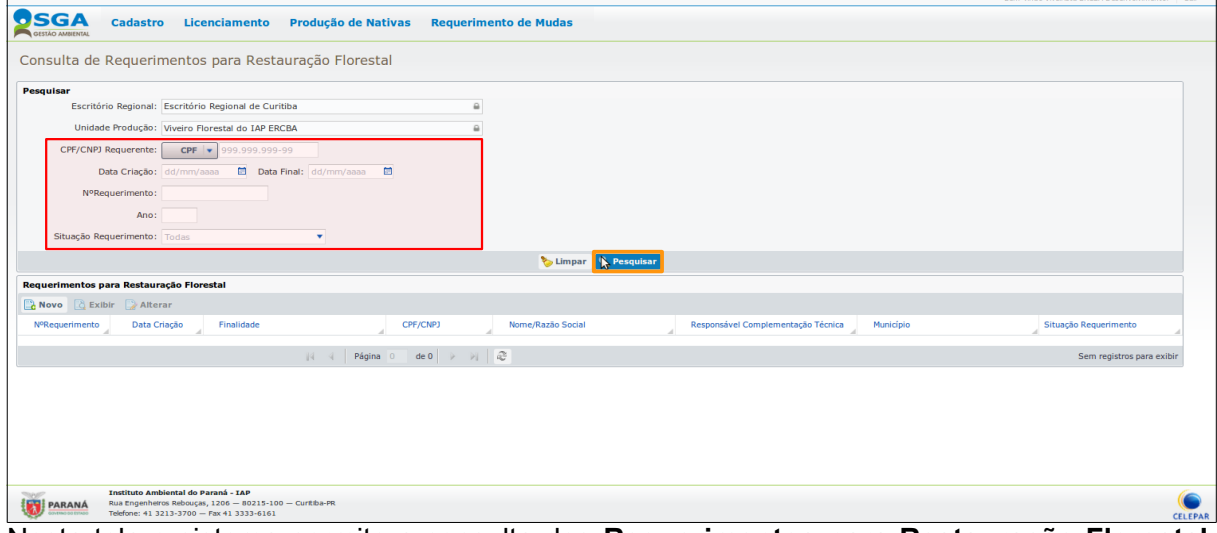

Nesta tela o sistema permite a consulta dos **Requerimentos para Restauração Florestal**, para isso basta preencher um ou mais **campos de pesquisa** ou apenas clicar no botão **Pesquisar**, por exemplo, e aparecerá a seguinte **Lista**:

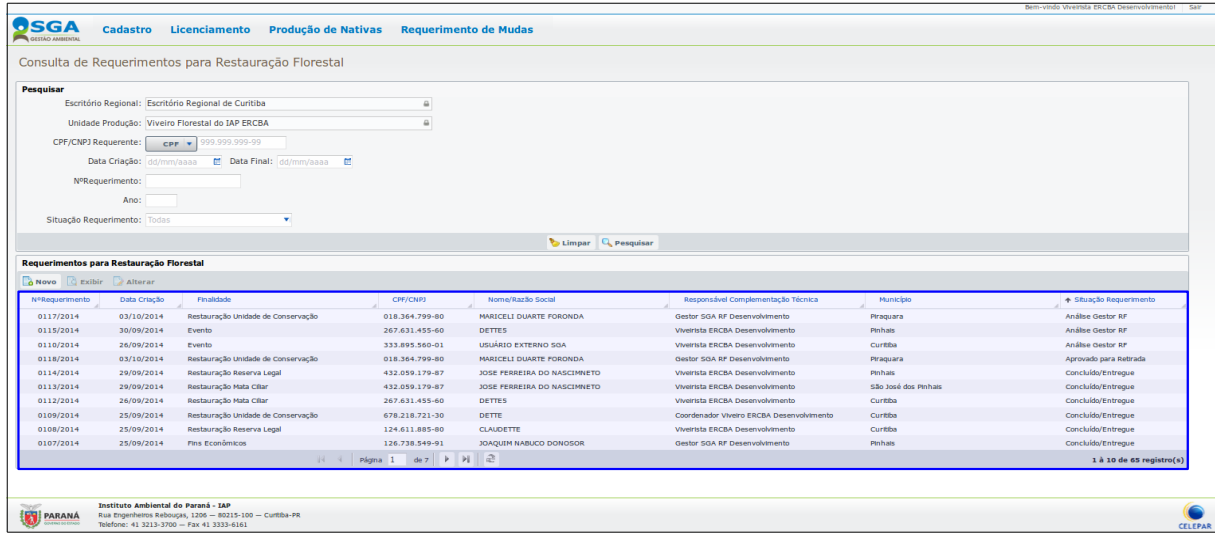

Para que o **Técnico de Reflorestamento** possa efetuar a entrega das mudas ou sementes o Requerimento deve ter passado por todas as etapas de Analise, pelos chefes de regionais ou gestores do sistema, ou aprovado para entrega após leitura realizada pelo sistema das regras de liberação automática, a situação para que o requerimento esteja apto para a doação de mudas e sementes é **Aprovado para Retirada**, como exemplo abaixo:

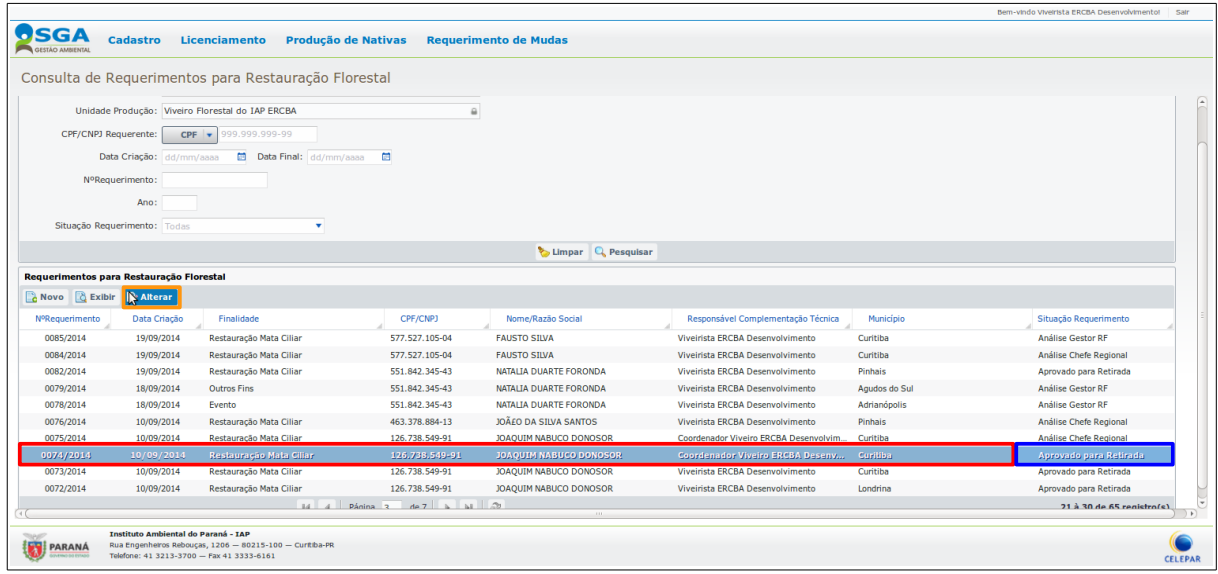

Para que o **Técnico de Reflorestamento** possa concluir o Requerimento, realizando a entrega das mudas ou sementes, deve selecionar o **Requerimento** a ser atendido, clicar em **Alterar**, aparecerá a seguinte tela:

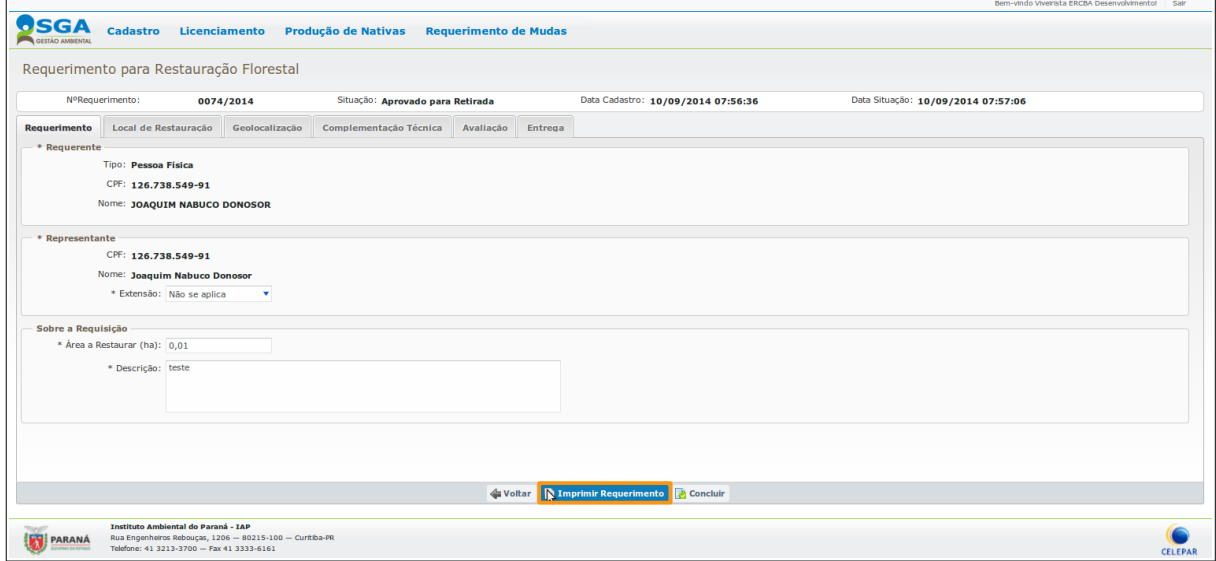

O *Técnico de Reflorestamento* deve clicar em **Imprimir Requerimento**, para impressão do Requerimento a ser atendido, como segue no exemplo a seguir:

## **EXEMPLO REQUERIMENTO DE RESTAURAÇÃO FLORESTAL**

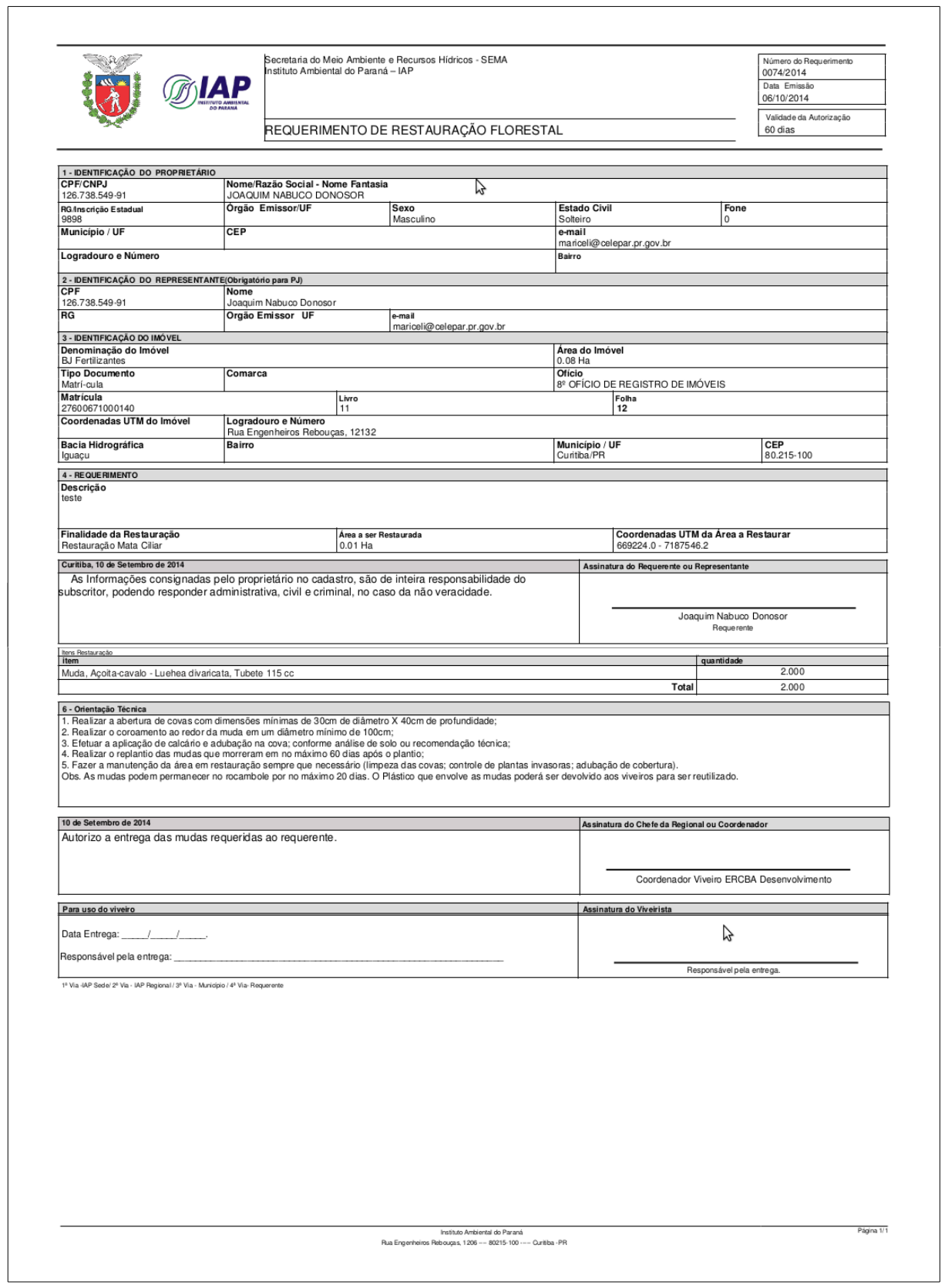

Após o atendimento do Requerimento, o Técnico de Reflorestamento deve concluir o requerimento.

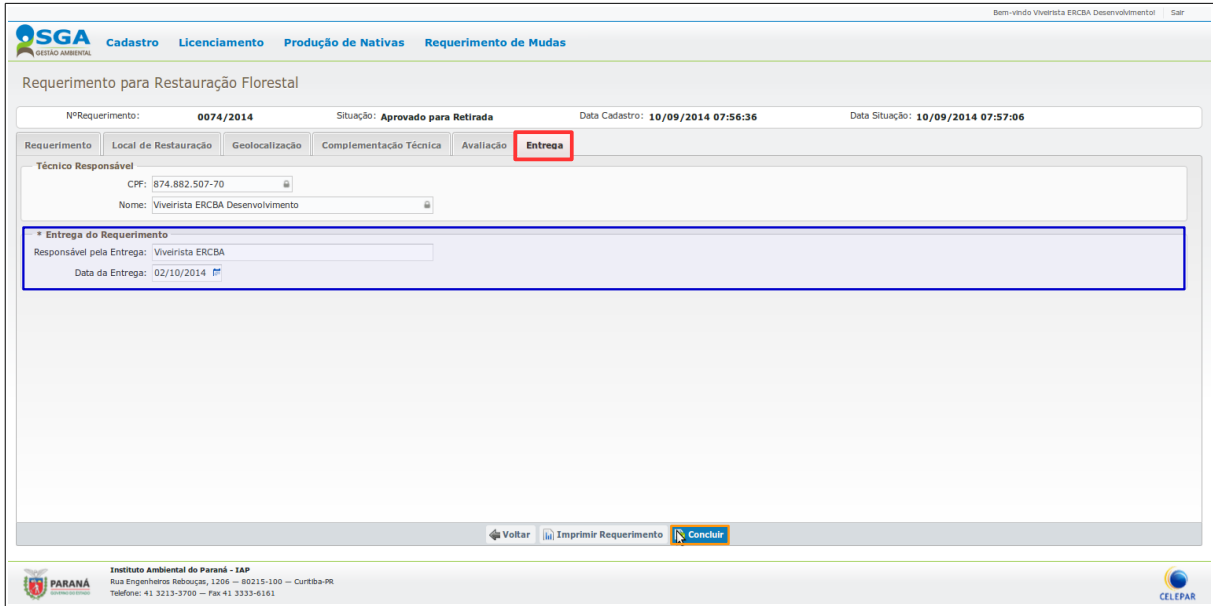

Clicar na aba **Entrega**, preencher o quadro **Entrega do Requerimento**, e clicar no botão **Concluir** será mostrada a **mensagem**:

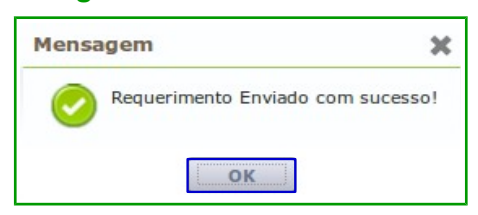

Ao clicar no botão **OK** para confirmação, o sistema dará **Baixa das mudas ou sementes no estoque** e retorna à tela de **Consulta de Requerimentos para Restauração**, já com a situação do requerimento alterada para **Concluído/Entregue**.

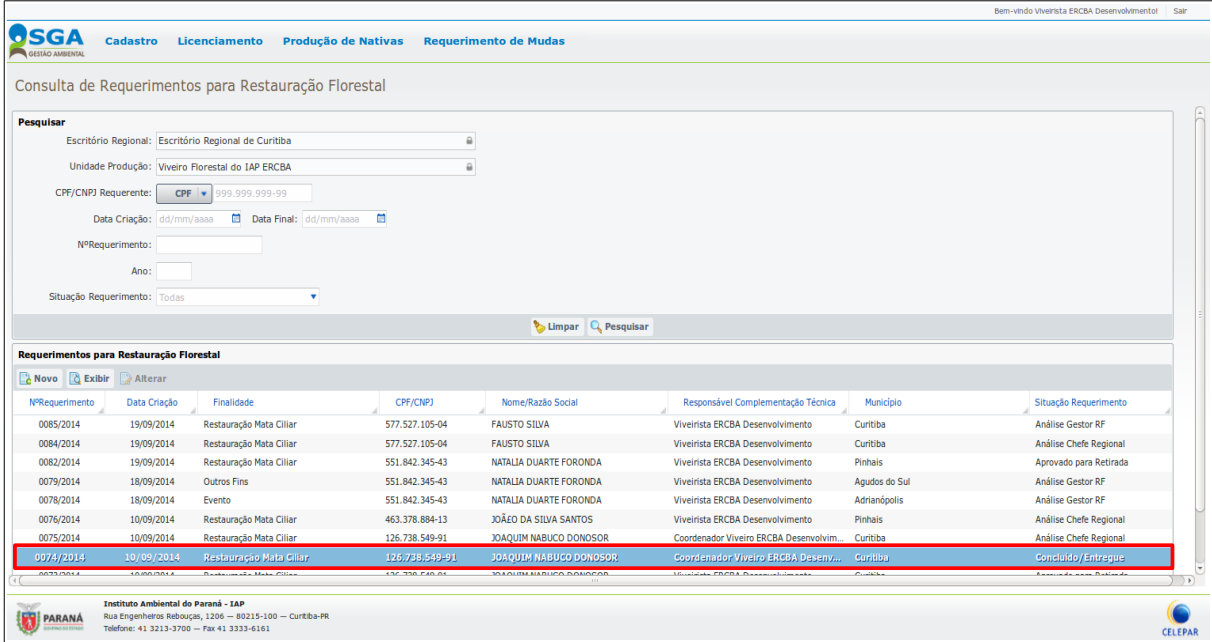

## **Segue abaixo lista das possíveis Situações de Requerimento.**

- Análise Chefe Regional;
- Análise Laboratório;
- Análise Gestor RF;
- Aprovado Para Retirada;
- Complementação Técnica;
- Concluído/Entregue
- Cancelado.
- Não Aprovado;